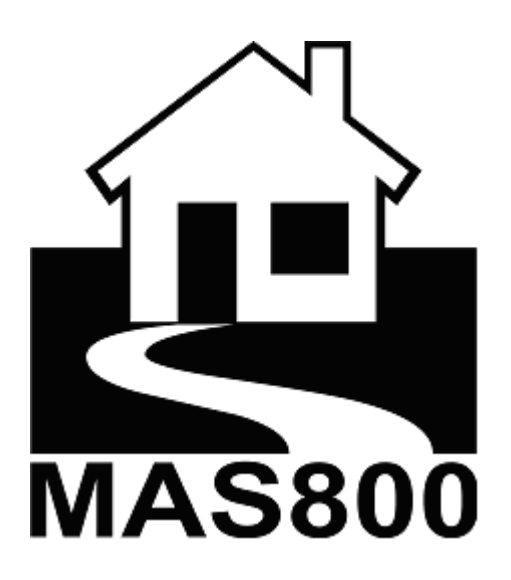

# **MANUAL PROGRAMOVANIA**

# Obsah

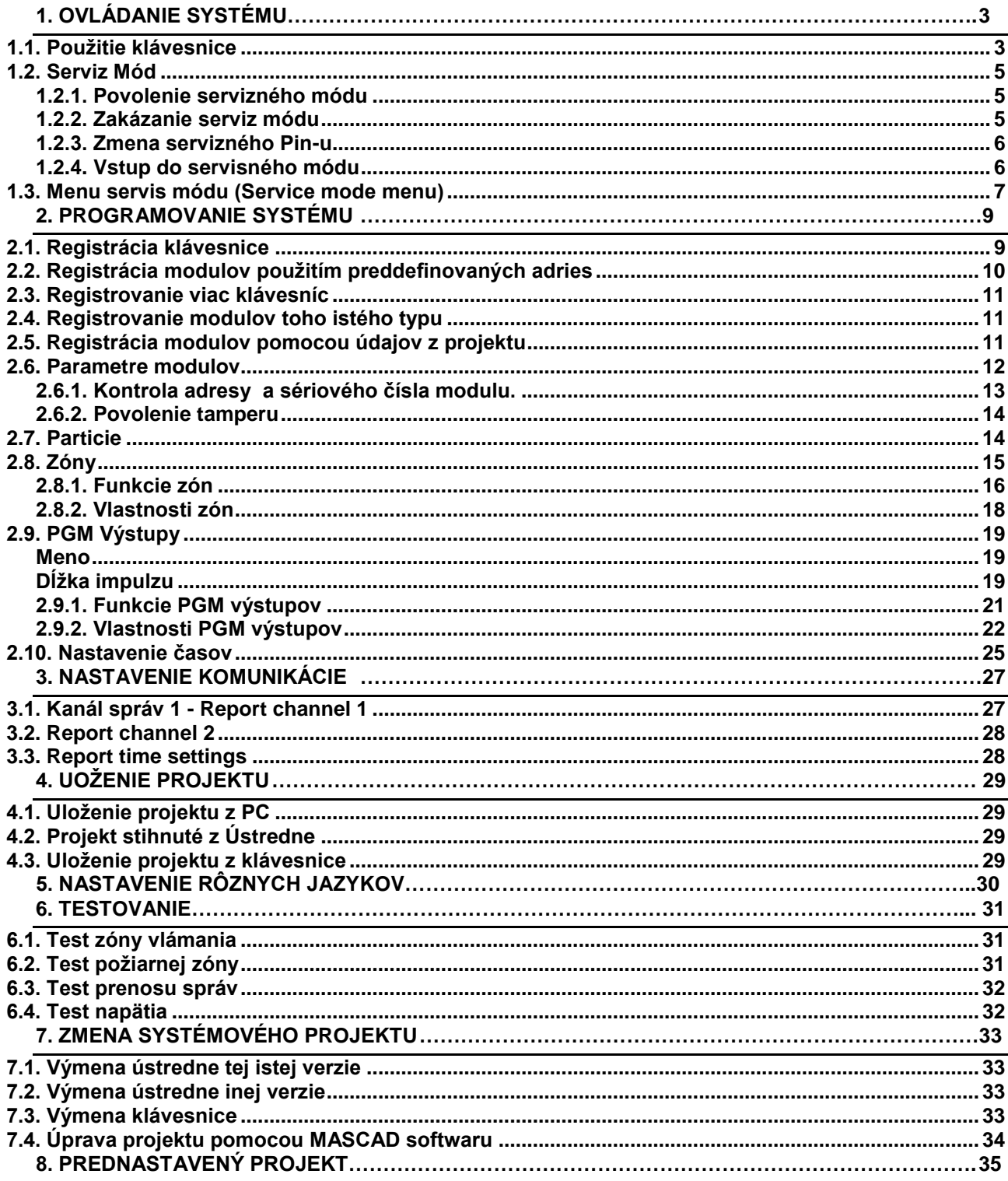

#### <span id="page-2-1"></span><span id="page-2-0"></span>**1.1. Použitie klávesnice**

Klávesnica KM20 (KM20T) poskytuje informáciu a ovláda systém. Systém môžeme programovať z klávesnice. Zobrazuje stav ústredne ako: alarm, zapnutie (armed), porucha (trouble), pred-alarm svetlo upozorňuje na alarm (pre-alarm lights provide alarm), a lokálny pred-alarm stav indikáciu. Zabudovaný bzučiak signalizuje použitie klávesov a iných signálov. Na klávesnici je 20 tlačítok, ktoré sú na zadávanie kódov a iných programovacích funkcií. Viď. [Figure 1](#page-2-2) o umiestnení klávesov a indikátorov.

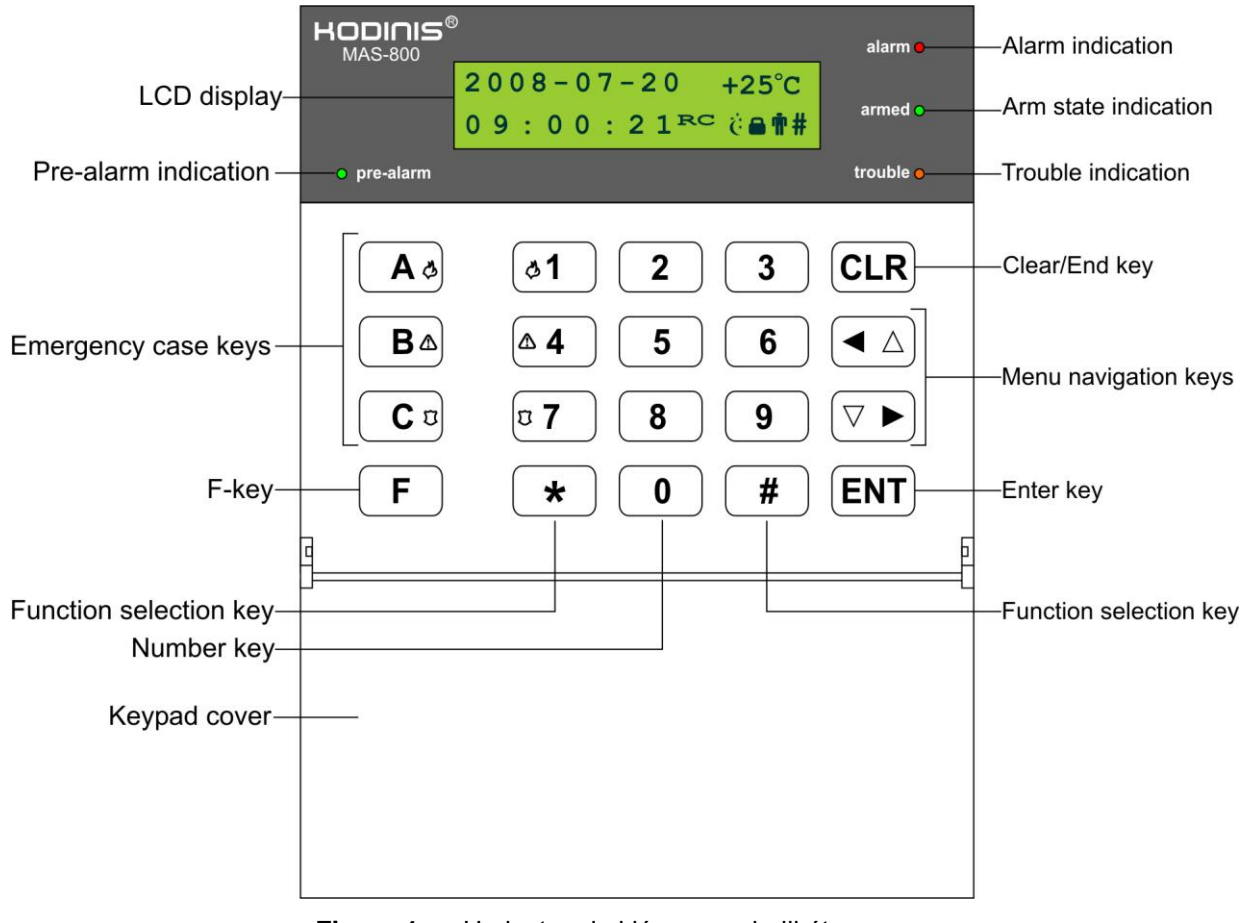

**Figure 1.** Umiestnenie klávesov a indikátorov

<span id="page-2-2"></span>Na zadávanie mien partícií, zón, PGM výstupov, používateľov, časovačov aplikujeme klávesy číslic vianásobným zatlačením na výber požadovaného písmena. Iba latinská abceda je dostupná. Viď. [Figure 2](#page-2-3) na umiestnenie znakov.

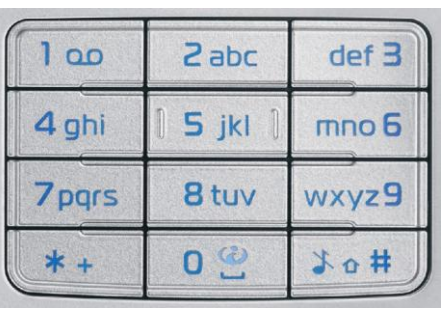

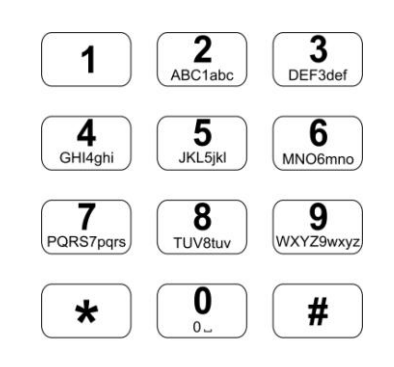

<span id="page-2-3"></span>Klávesnica telefónu **Klávesnica KM20** 

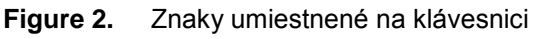

Navigačné kľúče **[◄]** a **[►]** sú používané na navigáciu v klávesnicovom menu.

Kľúč **[ENT]** slúži na vstup do menu vetvy aleba na uloženie zmeneného parametru.

Kľúč **[CLR]** slúži na návrat do predchádzajúceho menu bodu alebo na zrušenie posledného zadaného parametru.

Kľúč **[]** vyberá ďaľší údaj v zozname (Partíciu, Zónu, PGM výstup, používateľa, časovač).

Kľúč **[#]** je na nastavenie/zrušenie vybranej vlastnosti.

V ďalšej tabuľke je zobrazených pár príkladov klávesnicových menu bodov.

**Table 1.** Obrázky klávesnicových menu bodov

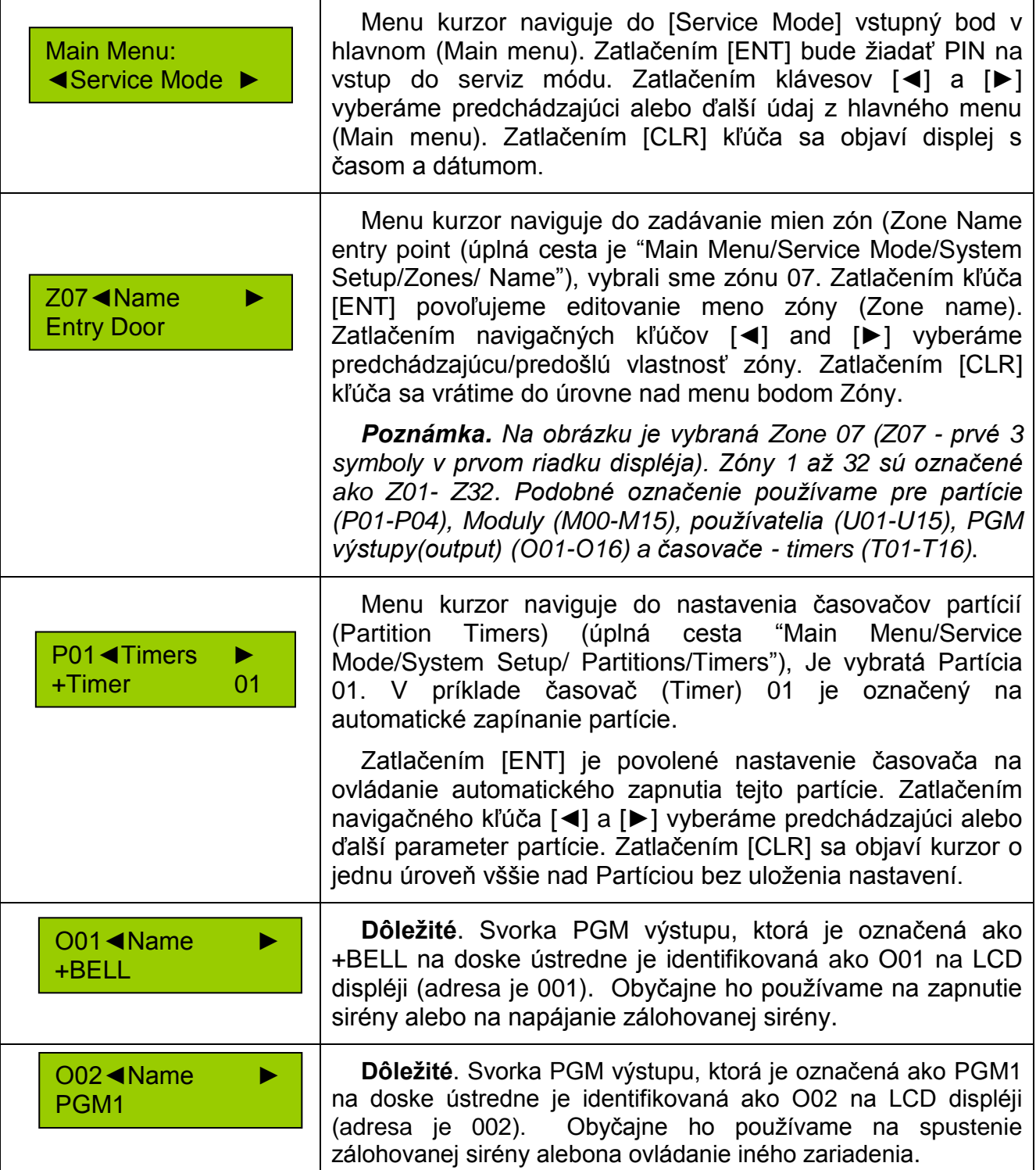

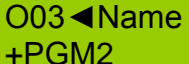

**Dôležité**. Svorka PGM výstupu, ktorá je označená ako +PGM2 na doske ústredne je identifikovaná ako O03 na LCD displéji (adresa je 003). Obyčajne ho používame na DC napájanie požiarnych senzorov alebo na ovládanie iného zariadenia.

#### <span id="page-4-0"></span>**1.2. Serviz Mód**

Serviz mód je určený na používanie inštalatérom alebo sevizným personálom. Programovanie systému je možné iba v serviznom mode. Na vstup do servizného módu je treba zadať PIN servizu a tiež tento mód má povoliť aj používateľ, majiteľ. Nový systém má továrensky povolený vstup do Serviz módu. Serviz mód môže byť zakázaný/povolený používateľom/majiteľom (USER01), ktorý môže zakázať právo "Service user disabling" (inštaller nemôže povoliť serviz mód).

#### **Prednastavený serviz PIN kód je 0000, prvý používateľský kód je 0001.**

#### **1.2.1. Povolenie servizného módu**

<span id="page-4-1"></span>Ak servizný mód je zakázaný treba vykonať nasledovné kroky na jeho

povolenie:

- 1) Zatlačiť [ENT] na vstup do menu;
- 2) Použiť [◄] a [►] tlačídlá na vyberanie "Service mode", potom

zatlačiť [ENT].

Main Menu: ◄Service Mode ►

3) Vložiť používateľský PIN a zatlačiť [ENT];

Enable Service: User PIN:\*\*\*\*

4) Sa objaví serviz mód vstupná obrazovka, inštalatér môže vstúpiť do servizného módu.

Service Mode: ServicePIN:

# **1.2.2. Zakázanie serviz módu**

<span id="page-4-2"></span>Po nastavení systému, serviz mode treba zakázať. Zakázanie servizného módu vykonávame nasledovným spôsobom:

- 1) Zatlačiť [CLR] kým sa zobrazí displéj s datumom a časom;
- 2) Zatlačiť [ENT], kým sa nezobrazí [BLOCK SERVICE] na LCD displéji;

BLOCK SERVICE! PRESS ENT

#### **1.2.3. Zmena servizného Pin-u**

<span id="page-5-0"></span>Na zmenu servizného PIN-u serviz mód má byť povolený. Vykonajte tieto akcie:

> 1) Navigujte do "Main menu/Options/Users/Change PIN", zatlačiť [ENT];

Users: ◄Change PIN►

2) Vložte nový platný servizný PIN a stlačte [ENT];

Change PIN: PIN:\*

3) Zopakujte zadávanie nového servizného PIN kódu, zatlačte [ENT].

New PIN:\*\*\*\* Repeat:\*\*\*\*

4) Servizný PIN bol zmenený. Odteraz používajte nový servizný PIN.

V prípade straty servizného PINU je možné obnovenie továrenského PIN-u. Viď. Manuál zapojenia kapitola "5.12.2. Návrat servis PIN kódu".

# **1.2.4. Vstup do servisného módu**

<span id="page-5-1"></span>Vstup do servisného módu musí povoliť používateľ / majiteľ. Na vstup do servisného módu vykonajte nasledovné kroky:

Navigujte do "Main menu/Service Mode" a stlačte [ENT];

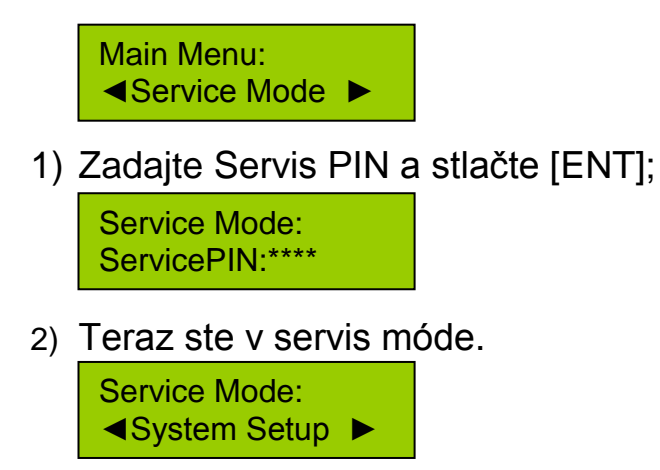

#### <span id="page-6-0"></span>**1.3. Menu servis módu (Service mode menu)**

Programovanie systému vykonávame z servisného módu (Service mode). V menu servisného módu sú 4 hlavné skupiny:

- Nastavenie systému (nastavenie Modulov, Particií, Zón, PGM výstupov, systémových časov),
- Nastavenie posielania správ (Report Settings)
- Uloženie projektu,
- Nastavenie jazyku (3 rôzne jazyky sú dostupné).

Nižšie je strom celého Menu servisného módu.

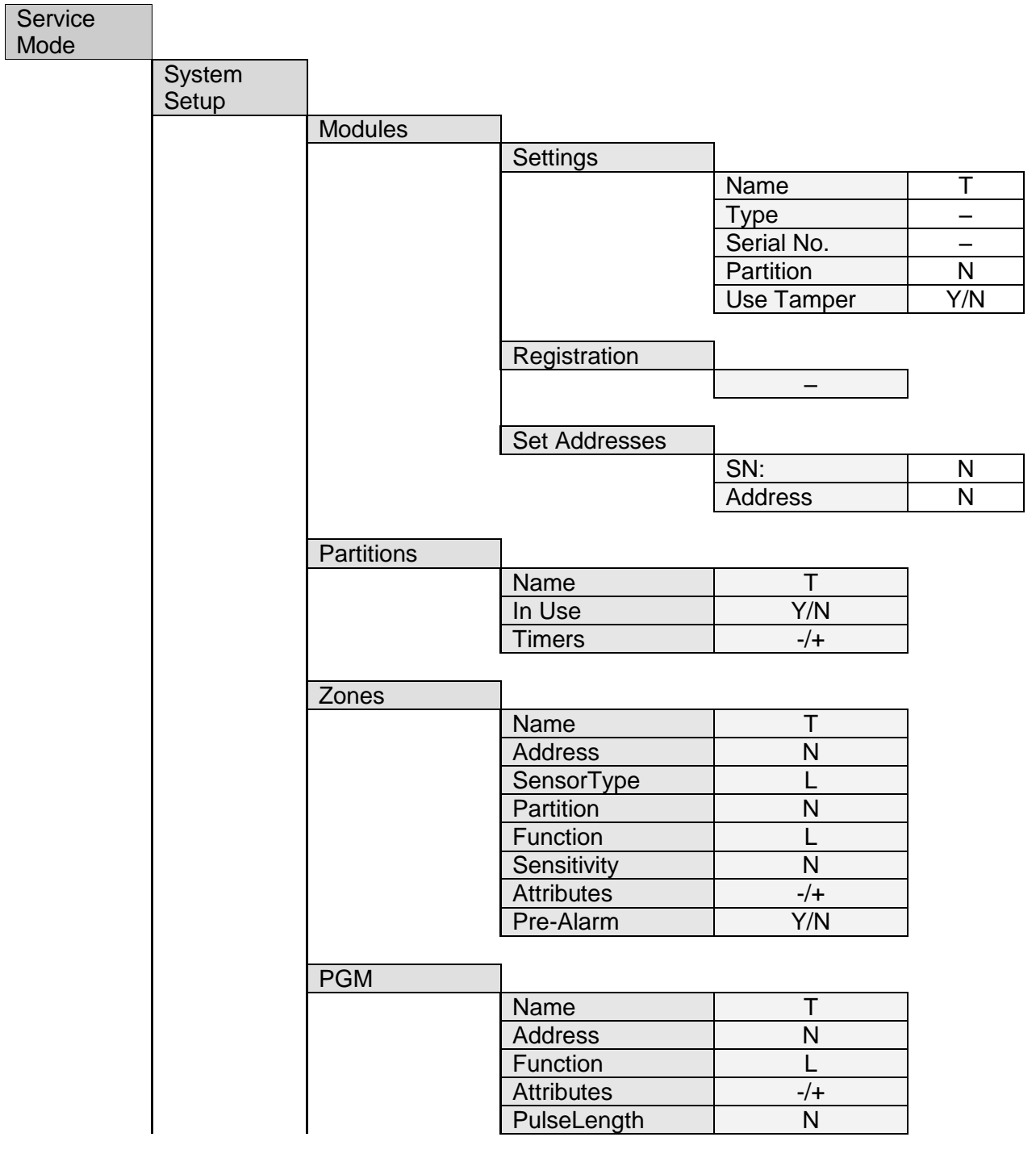

|          |                         | Sources1              | $-/+$                   |
|----------|-------------------------|-----------------------|-------------------------|
|          |                         | Sources2              | $-/+$                   |
|          |                         |                       |                         |
|          | <b>Time Settings</b>    |                       |                         |
|          |                         | <b>Exit Delay</b>     | N                       |
|          |                         | <b>Entry Delay</b>    | N                       |
|          |                         | <b>KM20 AlarmTime</b> | N                       |
|          |                         | <b>AutoArm Delay</b>  | N                       |
|          |                         | Pre-alarm Time        | N                       |
|          |                         | <b>ACLossRepDelay</b> | N                       |
|          |                         | SensSettleTime        | N                       |
|          |                         | <b>FZoneVerifTime</b> | $\overline{\mathsf{N}}$ |
| Report   |                         |                       |                         |
| Setting  |                         |                       |                         |
|          | Rep. Channel 1          |                       |                         |
|          |                         | Reporting             | Y/N                     |
|          |                         | Tel. Number 1         | N                       |
|          |                         | Tel. Number 1         | N                       |
|          |                         | <b>Client Number</b>  | N                       |
|          |                         | Repetitions           | N                       |
|          |                         | Sessions              | $\overline{\mathsf{N}}$ |
|          |                         | LineMonitoring        | Y/N                     |
|          |                         | <b>DialTone Test</b>  | Y/N                     |
|          |                         | Method                | L                       |
|          |                         | LineLossDelay         | N                       |
|          |                         | SuspensionTime        | N                       |
|          |                         |                       |                         |
|          | Rep. Channel 2          |                       |                         |
|          |                         | Reporting             | Y/N                     |
|          |                         | <b>Client Number</b>  | N                       |
|          |                         |                       |                         |
|          | <b>Time Settings</b>    |                       |                         |
|          |                         | Per.ReportTime        | N                       |
|          |                         | Pause in Days         | N                       |
| Project  |                         |                       |                         |
| Loading  |                         |                       |                         |
|          | Open USB Port           |                       |                         |
|          | From                    |                       |                         |
|          | ContrPane               |                       |                         |
|          | From Keypad             |                       |                         |
|          |                         |                       |                         |
| Set      |                         |                       |                         |
| Language |                         |                       |                         |
|          | 3 optional<br>languages | L                     |                         |
|          |                         |                       |                         |
|          |                         |                       |                         |

**Figure 3.** Strom servisného módu

Použité skratky:

"T" – Editovateľný Text,

"N" – Editovateľné číslo,

"Y/N" – Yes/No, Áno/Nie

"–" – Ne editovateľná položka

"-/+" – Vybrať/nevybrať položku zo zoznamu použitím kľúča [#],

"L" – použiť [◄] alebo [►] kľúč na výber požadovanej hodnoty.

# <span id="page-8-0"></span>**2. PROGRAMOVANIE SYSTÉMU**

Po pripojení modulov na bus je treba vykonať ich registráciu. Každý modul v systéme musí mať svoju unikátnu adresu. Adresa modulu je dvojdigitná decimálna číslica, napr. "00" alebo "01". Ústredňa má vždy adresu "00", prvá klávesnica väčšinou má adresu "01". Adresy pre modulov sú priradené počas procedúry registrácie, **žiadne prepojky (jumper) alebo prepínače na doske modulov nie sú použité**.

Moduly musia byť registrované pre správne nastavenie zón, PGM výstupov a tiež pre pamäť udalostí.

Registrácia pripojených modulov začíname registráciou klávesnice na ktorej je povolený servisný mód.

# <span id="page-8-1"></span>**2.1. Registrácia klávesnice**

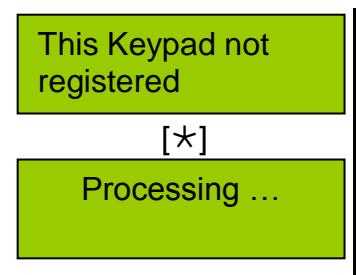

Záznam "Táto klávesnica nie je registrovaná" This keypad is not registered!!!" je zobrazené na LCD klávesnice, ktorá nie je zaregistrovaná do systému. Ak sa objaví tento záznam na každej klávesnici tak je treba priradiť ovládanie iba jednej klávesnici zadaním kódu [ $\star$ ]. Na klávesnici sa teraz objaví záznam: "Processing". Ak klávesnica prebere kontrolu počuť krátke pípnutie. Treba ísť do servisného módu a registrovať túto klávesnicu.

Ak záznam "Táto klávesnica nie je registrovaná" "This keypad is not registered" sa neobjaví na displéji, znamená to, že klávesnica má kontrolu nad systémom. Choďte do servisného módu a vykonajte procedúru registrovania.

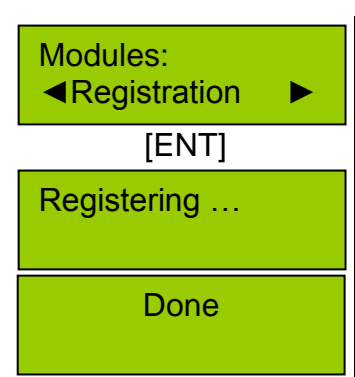

[ENT] Vstúpte do servisného módu s klávesnicou ktorá kontroluje systém. V menu "Registrácia""Registration" urobte registráciu tejto klávesnice nasledovne: "Main menu/Service mode/System Setup/ Modules/Registration".

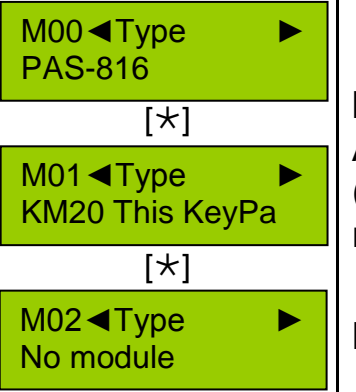

Adresu priradenú klávesnici je možné overiť v menu bode "Main menu/Service Mode/Modules/ Settings". Adresa klávesnice sa objaví v ľavom hornom rohu LCD (číslica, nasledujúca písmeno "M" ukazuje adresu modulu)

Klávesnica z ktorej sme vstúpili do servisného módu bude označená ako "This KeyPa" pri prehliadaní.

Po zaregistrovaní klávesnice je treba vykonať registráciu ostatných modulov.

# <span id="page-9-0"></span>**2.2. Registrácia modulov použitím preddefinovaných adries**

**Použitie.** Tento spôsob registrácie používame ak v systéme máme rôznych modulov a project nie je vytvorený a uložený do klávesnice. Nie je potrebné zapísať sériové čísla modulov a adries v procese registrácie.

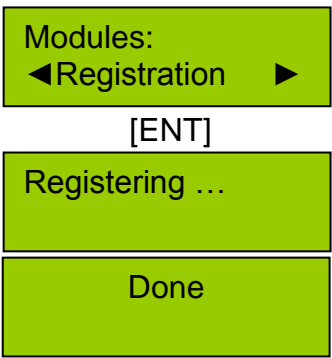

Na zabezpečenie registrácie modulov vykonajte položku "Registrácia" v servisnom mode. (Main Menu/Service Mode/ System Setup/Modules/Registration). Po registrácii moduly budú mať nasledovné prednastavené adresy (viď. [Table 2\)](#page-9-1).

<span id="page-9-1"></span>**Table 2.** Prednastavené adresy modulov

| Adresa         | Typ modulu         |  |
|----------------|--------------------|--|
| 0 <sub>1</sub> | <b>KM20, KM20T</b> |  |
| 04             | <b>RID820</b>      |  |
| 05             | <b>EXM800</b>      |  |
| 06             | <b>RCM800</b>      |  |
| 07             | GSW <sub>2</sub>   |  |

Prekontrolujte adresy modulov abz ste sa presvedčili, že všetky moduly boly dobre zaregistrované (viď. kapitola ["2.6](#page-11-0) [Parametre modulov"](#page-11-0)). Ak nenájdete všetky pripojené moduly, je nutné zaregistrovať chýbajúci modul manuálne. Toto treba vykonať z polžky menu "Main Menu/Service Mode/System Setup/Modules/Set Address".

# <span id="page-10-0"></span>**2.3. Registrovanie viac klávesníc**

**Použitie.** Túto metódu aplikujeme ak je pripojených viac klávesníc k systému.

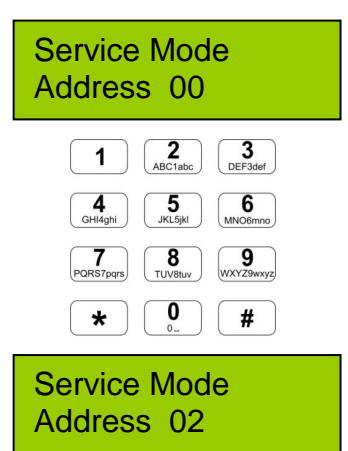

Vyberte klávesnicu z ktorej vstúpite do Servisného módu. Adresa priradená ku každej klávesnici (ak klávesnica nie je registrovaná je "Address 00"), bude zobrazená na každej každej pripojenej klávesnici. Zadajte požadovanú adresu pomocou tlačítok klávesnice (**1, 2, 3, 4, 5**). Zadaná adresa bude zobrazená na display-i. Ak niektorá adresa je obsadená iným modulom tak na LCD sa objaví správa "Used".

Po zadaní adries všetkých klávesníc vykonáme registráciu modulov ("Main Menu/Service Mode/System Setup/Modules/Registration").

Preverte adresy modulov aby ste sa presvedčili sú správne registrované (viď. kapitola ["2.6](#page-11-0) [Parametre modulov"](#page-11-0)). Ak ste nenašli všetkých pripojených modulov, zaregistrujte chýbajúce moduly manuálne. Toto vykonáte z menu nasledovne "Main Menu/Service Mode/System Setup/Modules/Set Address".

# <span id="page-10-1"></span>**2.4. Registrovanie modulov toho istého typu**

**Použitie.** Manuálna registrácia modulov je potrebná v prípade ak do systému sme zapojili viac modulov toho istého typu (napr. 2 alebo viac EXM800). Vstupte no položky menu "Main Menu/Service Mode/ System Setup/Modules/Set Address" a zapíšte adresy a sériové čísla pre každý modul. Ak v systéme je viac klávesníc a/alebo viac iných modulov toho istého typu tak najprv treba registrovať klávesnice a potom a potom ostatné moduly (viď. kapitola [2.3](#page-10-0) ).

# <span id="page-10-2"></span>**2.5. Registrácia modulov pomocou údajov z projektu**

**Použitie.** Použite klávesnicu s údajmi uložených z MASCAD programu (projekt musí obsahovať údaje o všetkých moduloch s ich sériovými číslami a dries)**.** 

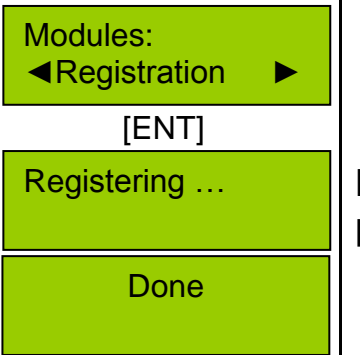

[ENT] Vstupte do servisného módu "Main Menu/Service Mode/System Setup/Modules/Registration". Všetky pripojené moduly budú registrované.

Preverte adresy modulov aby ste sa presvedčili sú správne registrované (viď. kapitola ["2.6](#page-11-0) [Parametre modulov"](#page-11-0)). Ak ste nenašli všetkých pripojených modulov, zaregistrujte chýbajúce moduly manuálne. Toto vykonáte z menu nasledovne "Main Menu/Service Mode/System Setup/Modules/Set Address".

**Pozor!** Po vykonaní registrácie modulov, synchronizáciu údajov z klávesnice vykonajte nasledovným menu príkazom ("Main Menu/Service Mode/Project loading/From KM20 to CP")

#### <span id="page-11-0"></span>**2.6. Parametre modulov**

Navigujte do "Main Menu/Service Mode/System Setup/Modules/Settings".

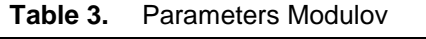

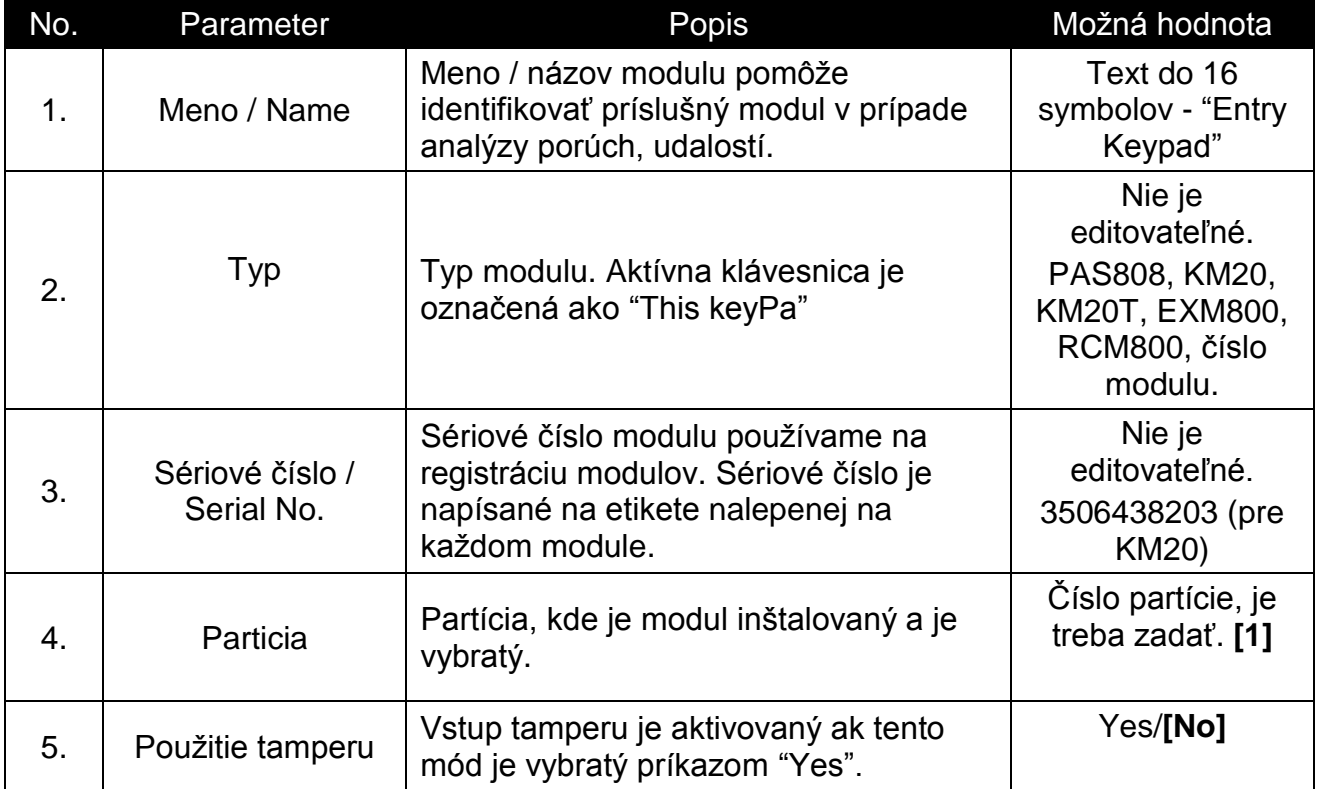

**Poznámka**: Preddefinované hodnoty sú zobrazené tučným písmom a sú v zatvorkách.

Nižšie sú zobrazené niektoré príklady LCD displéja pre nastavenie modulov:

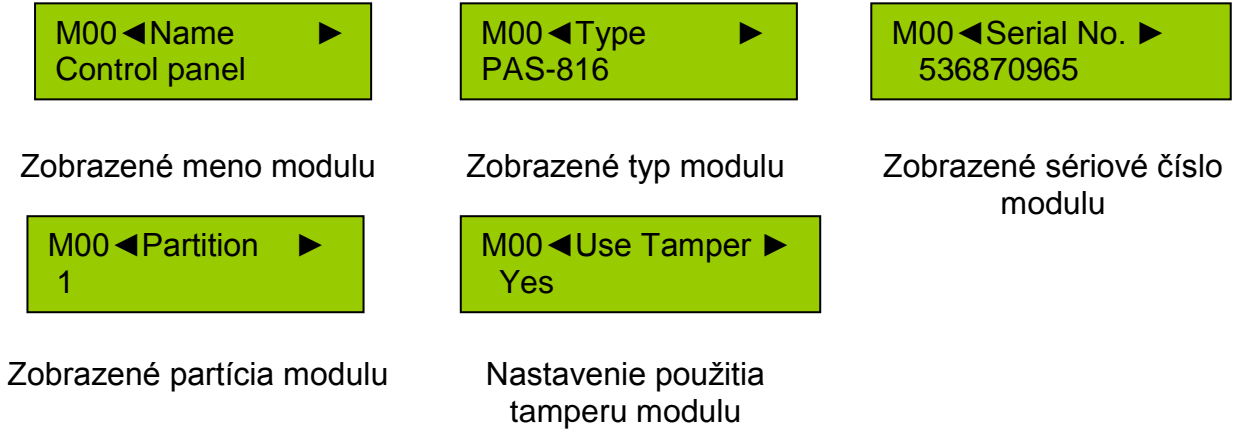

#### **2.6.1. Kontrola adresy a sériového čísla modulu.**

<span id="page-12-0"></span>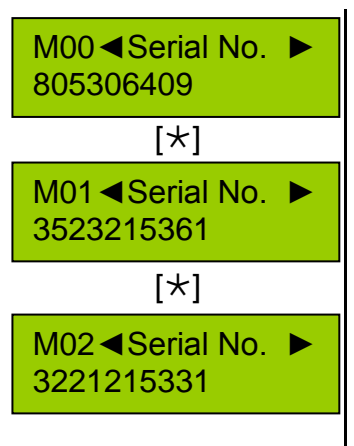

Vyberte položku menu: "Main Menu/Service Mode/ System Setup/Modules/Settings/Serial No" tu je možné skontrolovať sériové číslo a adresu modulu.

V ľavom hornom rohu LCD je zobrazené adresa modulu ("M00"), v ďalšom riadku je sériové číslo (Serial No.) Ztlačte tlačidlo [\*] alebo [7] opakovane na zobrazenie všetkých registrovaných modulov.

Ústredňa má vždy adresu "00", ktorú nie je možné zmeniť.

Zóny a PGM výstupy sú programované v závislosti od adries modulov.

Sériové číslo modulu je na etikete nalepenej na module.

Adresu modulov je možné (okrem klávesnice) identifikovať počítaním bliknitím LED na module.

#### Identifikácia adresy modulu pomocou bliknutí LED na module

Sledujte bliknutie LED na module, počkajte kým LED bliká rýchlo a potom začnite počítať jedno- a dvojité blikanie kým nezačne LED rýchlo blikať. Jedno bliknutie znamenajú jednotky a dvité bliknutia sú desiatky. Ak bolo 3 jedno bliknutí tak adresa modulu je "03". Ak modul nie je registrovaný tak LED bliká opakovane s frekvenciou každé 3 sek.

#### Nájdenie sériového čísla modulu ak sme stratili etiketu.

Sériové číslo modulu je možné zistiť zaregistrovaním modulu do systému a potom zobrazením čísla na klávesnici. Odpojte všetky moduly, nechajte iba jednu klávesnicu a modul s neznámim sériovým číslom. Potom zaregistrujte moduly z klávesnice (položka menu "Main Menu/Service Mode/System Setup/Modules/Registration") a zobrazte sériové čísla z menu "Main Menu/Service Mode/System Setup/Modules/Settings/Serial No".

#### Nájdenie sériového čísla klávesnice

Sériové číslo klávesnice zistíme pripojením klávesnice k MASCAD software.

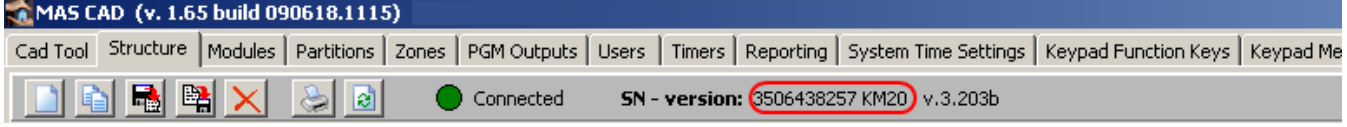

**Figure 4.** Nájdenie sériového čísla klávesnice

Sériové číslo je zobrazené v červenom rámčeku.

#### **2.6.2. Povolenie tamperu**

<span id="page-13-0"></span>Tamper používame na signalizáciu neautorizovaného vstupu do komponentov systému (otvorenie krabice úsredne, odpojenie modulov zo systému atď.). Pozrite tabuľku s viacerými variantami tamperov.

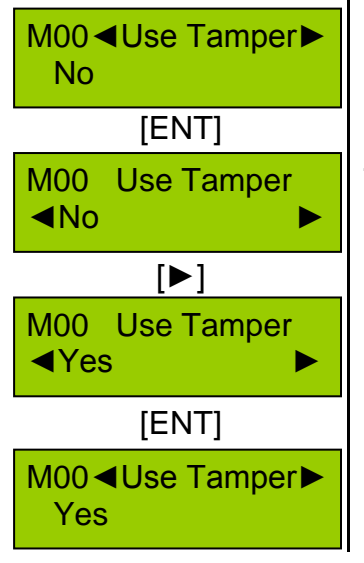

Jedna svorka na ústredni (Z6) je rezervovaná pre ústredňu a jedna (Z1) na EXM800. Takto máme zabezpečený tamper pre obidva typz modulov.

Ak zóna bude nastavená ako systémová zóna, tak jeho nastavenie nebude akceptované a bude ju používať systém ako tamper.

Tamper svorky/zóny používajú iba NC typ senzorov.

**Table 4.** Tamperové vstupy modulov

| Modul                    | Tamper                     |
|--------------------------|----------------------------|
| Ústredňa / Control panel | Zóna označená ako Z6       |
| <b>EXM800</b>            | Zóna označená ako Z1       |
| <b>KM20, KM20T</b>       | Tamper je na zadnej strane |
| RCM800                   | Svorka TMP je na doske     |

#### <span id="page-13-1"></span>**2.7. Particie**

Systém umožňuje deliť chránený object do viacerých partícií. Táto vlastnosť poskytuje viac komfortu a pre používateľa a zabezpečuje vyššiu úroveň bezpečnosti. Maximálny počet partícií závisí od verzie ústredne (viď. Manuál zapojenia / tabulka 1). Každíňá partícia má svoje vlastné parametre.

Navigujte do "Main Menu/Service Mode/System Setup/Partitions" na zmenu parametrov.

**Table 5.** Parametre particií

| No. | Parameter           | Popis                                                                                                    | Možné hodnoty                                                                                          |
|-----|---------------------|----------------------------------------------------------------------------------------------------|----------------------------------------------------------------------------------------------------|
| 1.  | Meno / Name         | Meno / názov / Partition name.                                                                                                    | Text do 16<br>symbolov - "Main<br>Hall"                                                                |
| 2.  | Je použitá / In Use | Determinuje či partícia je použitá alebo<br>nie je. Prvá partícia je vždy použitá, nie<br>je možné ju zakázať.                                                                            | Yes/No                                                                                                 |
| 3.  | Časovač / Timers    | Partícia je kontrolovaná časovačom.<br>Partítciu je možné zapnúť ("Home"<br>mode) automaticky pomocou časovača<br>v určený čas a deň. Pozri "Časovače" /<br>"Timers" pre viac informácií. | Časovac 01 -<br>Časovač 16 / Timer 01<br>- Timer 16. jeden<br>alebo viac časovačov<br>je možné vybrať. |

Nižšie je viac LCD obrázkov ako príklad na nastavenie parametrov partícií:

P02◄Name ► Main hall

P02<In Use ► Yes

P02 <Timers ▶<br>+Timer 01  $+$ Timer

Nastavenie mena partície Povoliť/zakázať partíciu Nastavenie ovládania s

časovačom

# <span id="page-14-0"></span>**2.8. Zóny**

Senzory zapojené do systému determinujú zón systému. Maximálny počet zón pre každý systém je zobrazený v "Manuály zapojenia" tab. 1.

Navigujte do "Main Menu/Service Mode/System Setup/Zones" na zmenu parametrov.

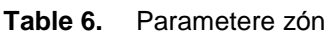

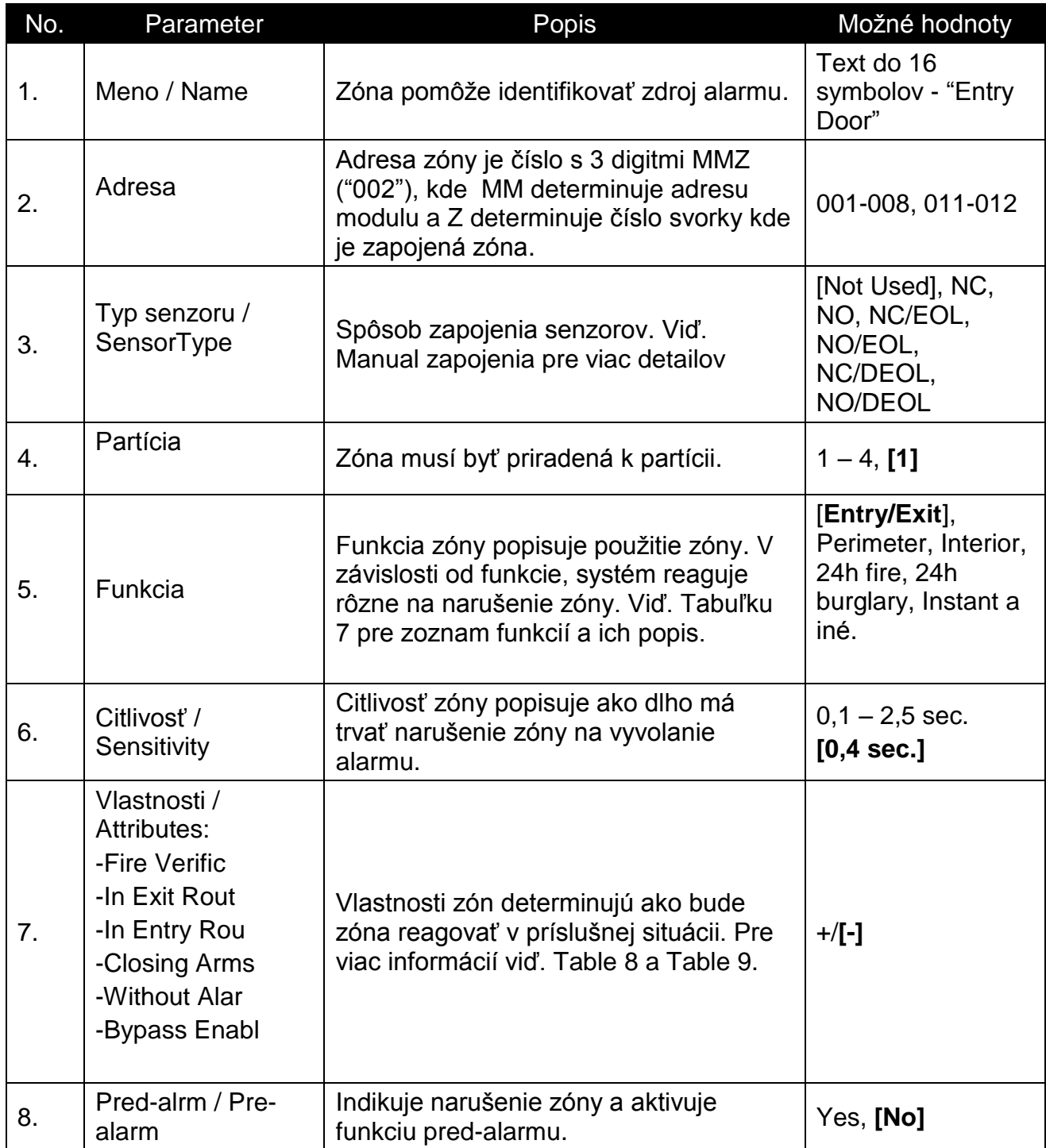

Nižšie sú niektoré príklady LCD obrázkov pre nastavenie parametrov zón:

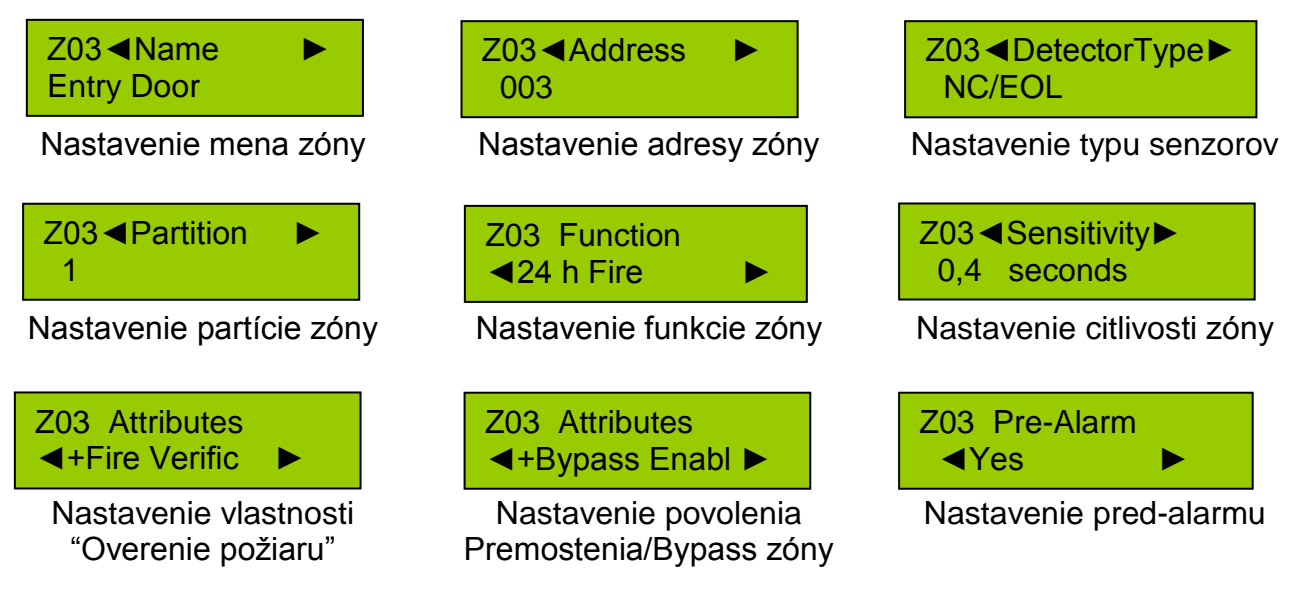

#### **2.8.1. Funkcie zón**

<span id="page-15-0"></span>Je 20 rôznych zón funkcií. Systém reaguje rôzne na narušenie zóny závislosti od funkcie.

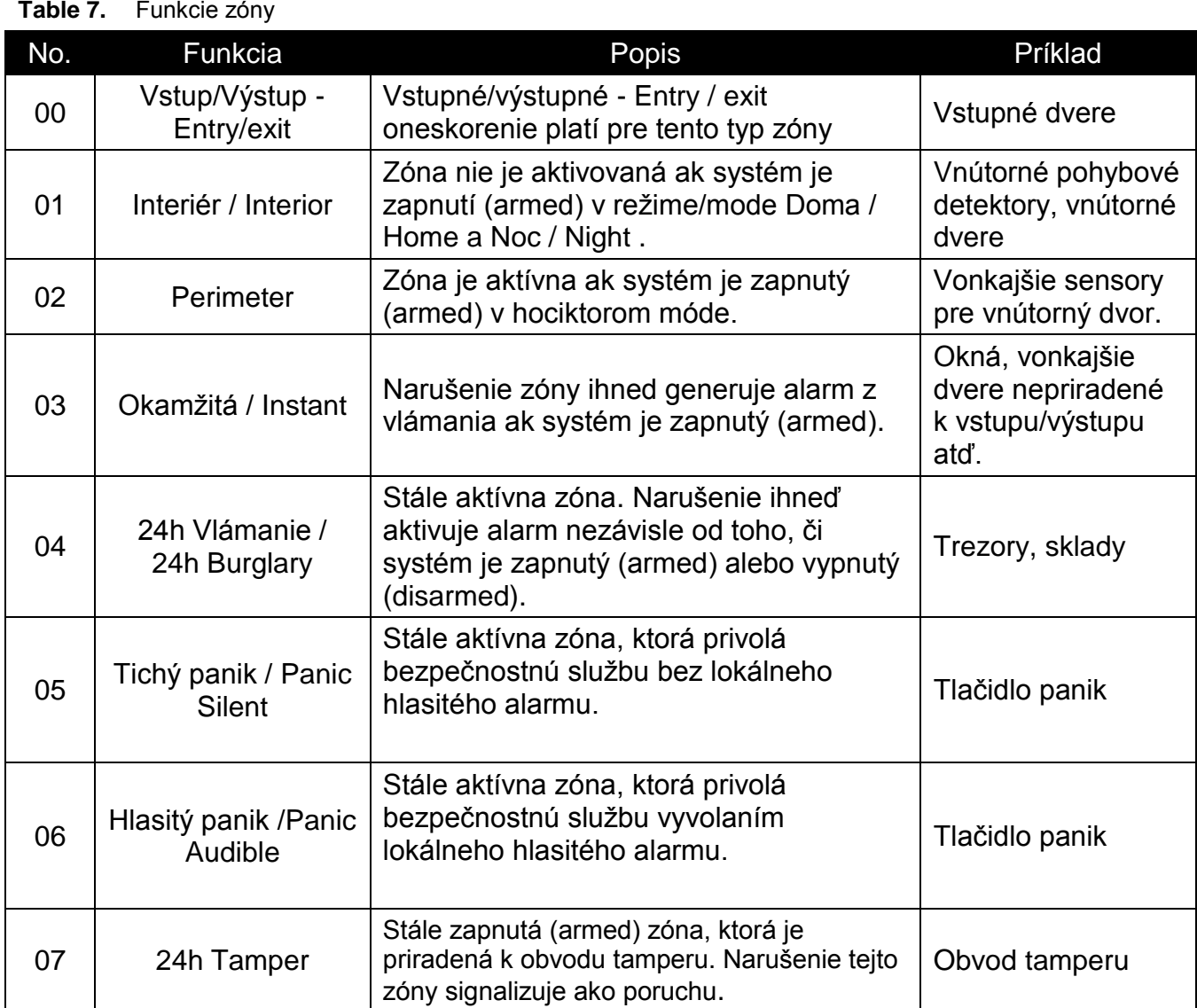

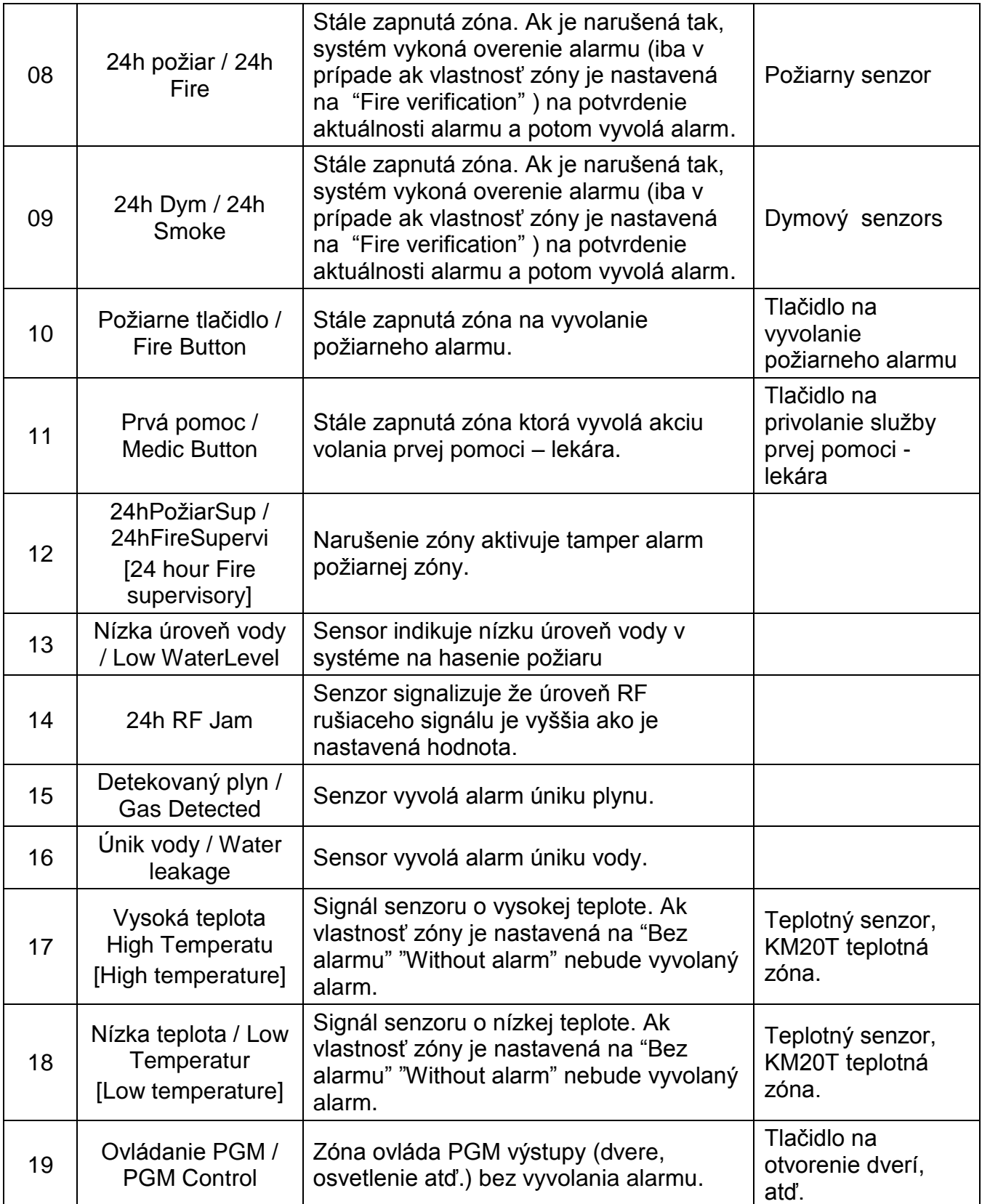

# <span id="page-17-0"></span>**2.8.2. Vlastnosti zón**

Vlastnosti zón determinujú ako bude reagovať zóna v príslušnej situácii.

<span id="page-17-1"></span>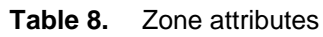

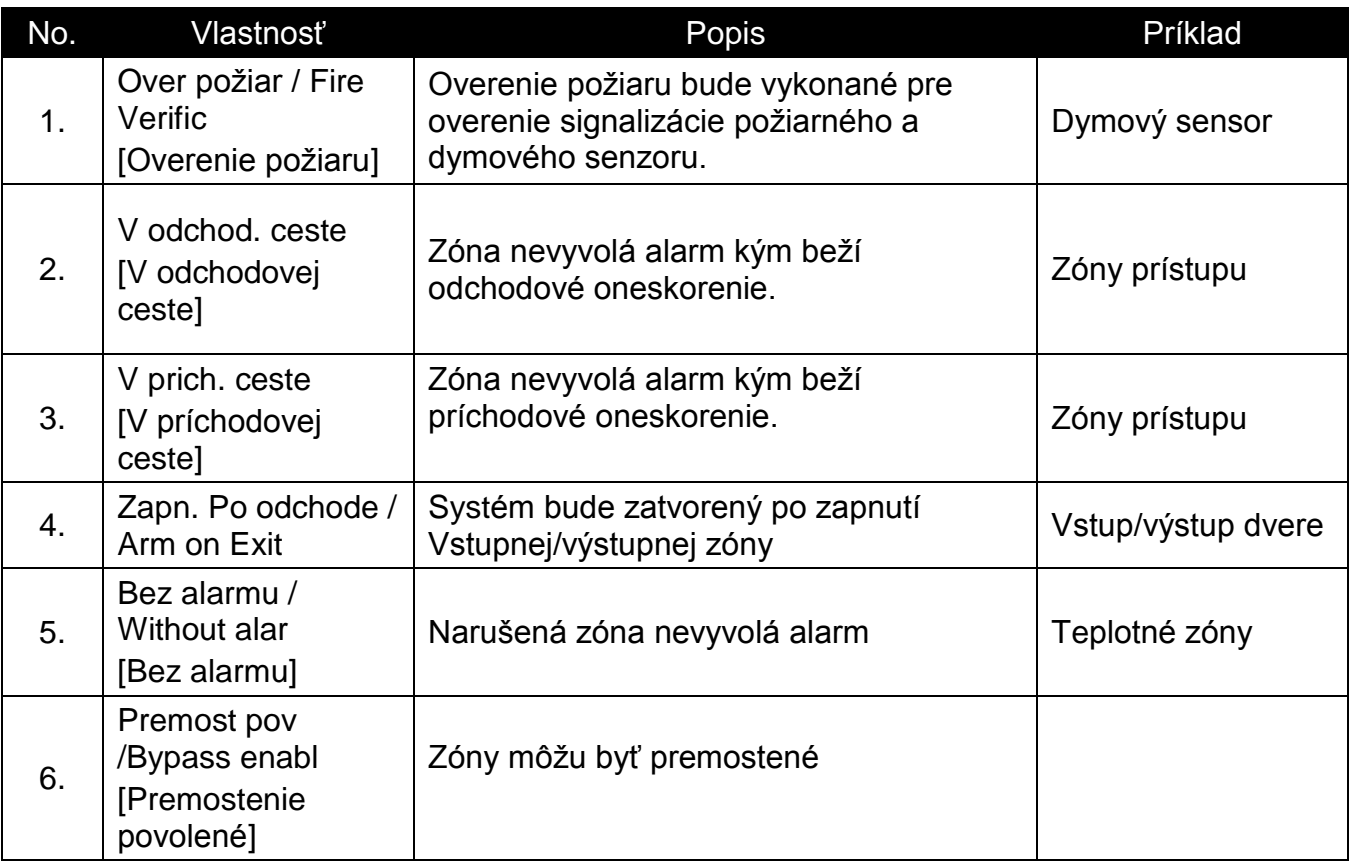

# Nie všetky vlastnosti môžu byť nastavené pre vhodné funkcie zón.

<span id="page-17-2"></span>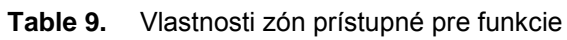

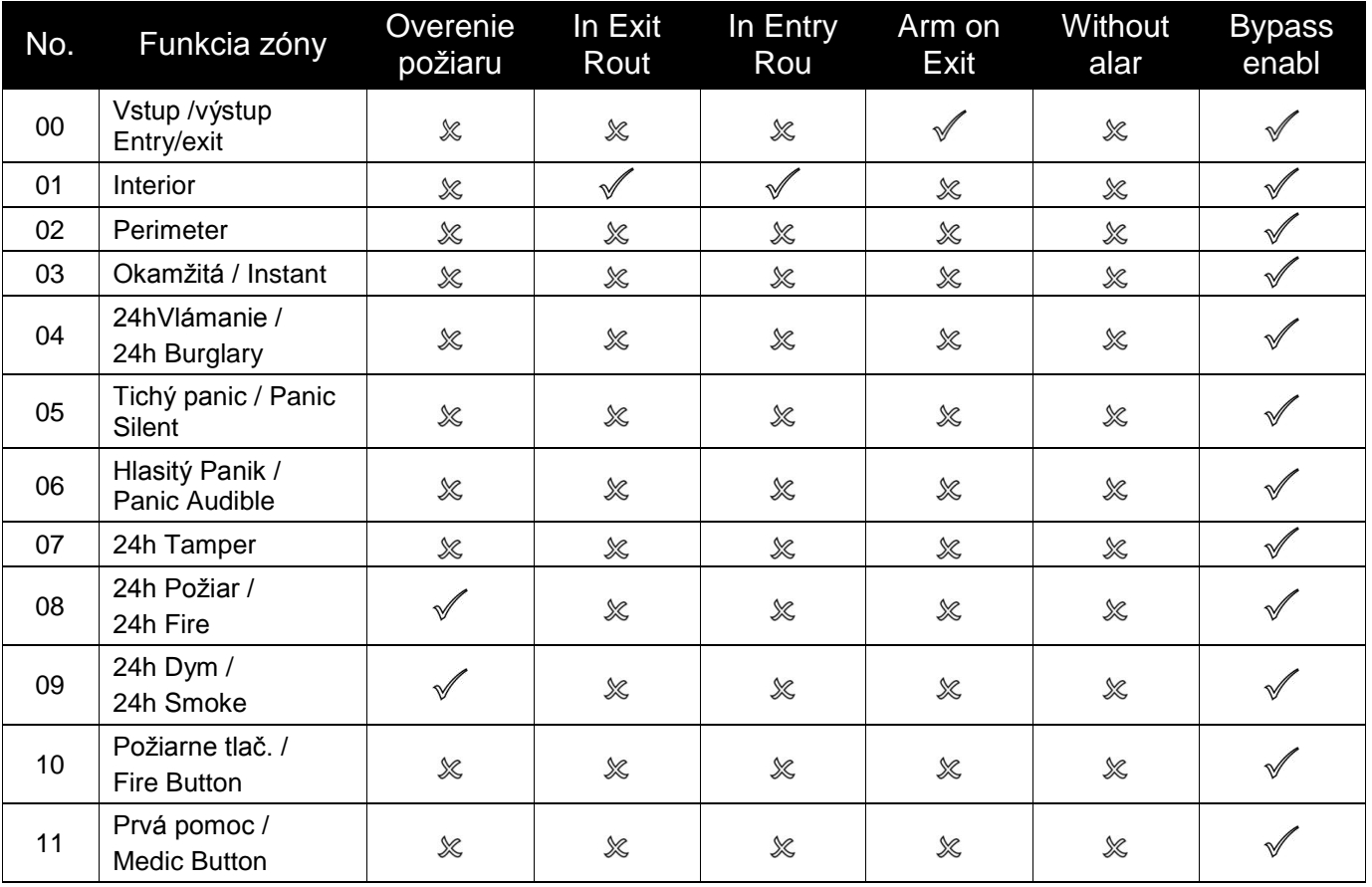

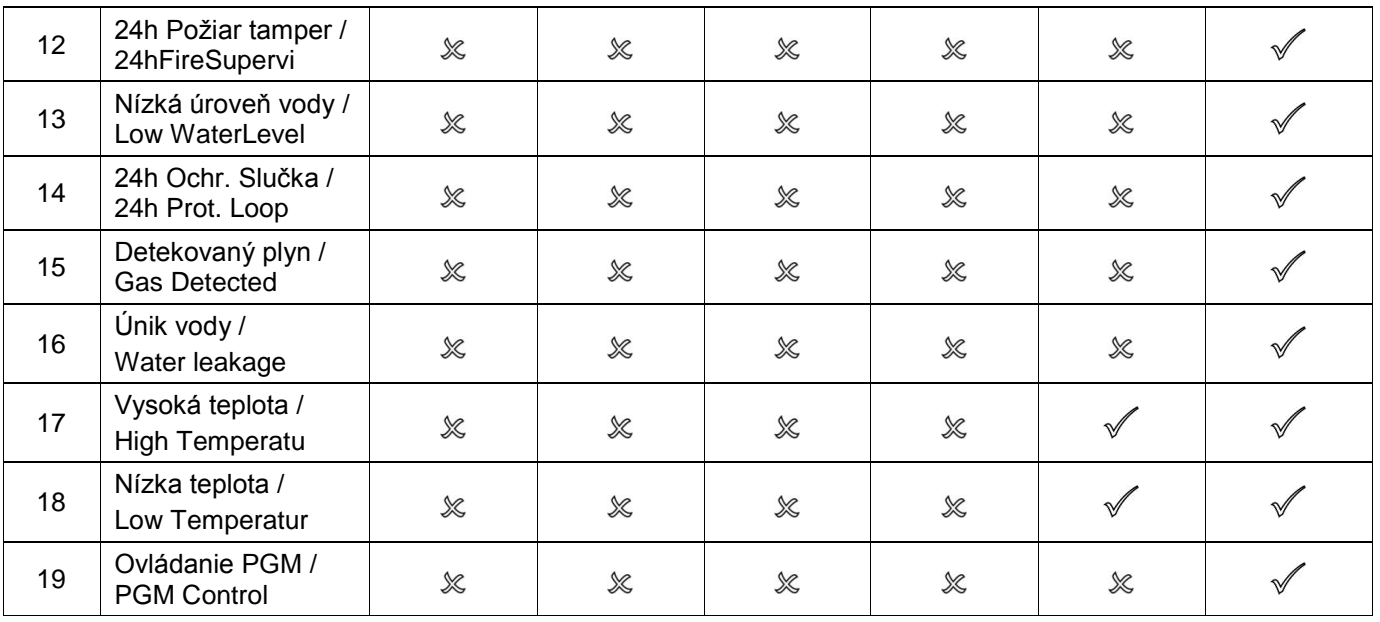

- Vlastnosti môžu byť nastavené pre funkciu

- Vlastnosti nemôžu byť nastavené pre funkciu

# <span id="page-18-0"></span>**2.9. PGM Výstupy**

Programovateľné výstupy (PGM) umožňujú ovládať rôzne externé zariadenia ako: sirény, dverové zámky, brány, svetlá, zariadenia na hasenie požiaru, atď. Maximálny počet PGM pre rôzne verzie sú popísané v Manuáli zapojenia.

Navigujte do "Main Menu/Service Mode/System Setup/PGM Outputs" na zmenu parametrov.

<span id="page-18-2"></span><span id="page-18-1"></span>

| No. | Parameter                                                                  | Popis                                                                                                    | Možné hodnoty                                                                                                    |
|-----|----------------------------------------------------------------------------|----------------------------------------------------------------------------------------------------|----------------------------------------------------------------------------------------------------|
| 1.  | Meno                                                                       | Meno výstupu                                                                                                    | Text do 16 symbolov - "Svetlá na<br>dvore"                                                                                                    |
| 2.  | Adresa                                                                     | Adresa výstupu je 3 digitné<br>číslo MMP ("021"), kde MM je<br>adresa modulu, P je číslo<br>svorky na doske modulu. | 001-003, 021-027 a iné                                                                                                    |
| 3.  | Funkcia                                                                    | Výstupná funkcia popisuje<br>stav PGM výstupu keď je<br>aktívne. Pre celý zoznam<br>funkcií viď. Tab. 12.           | Požiar/vlámanie/Fire/BurglaryAlarm,<br>Tamper Alarm, Technický Alarm,<br>Vybraný Alarm, Gong, Narušenie<br>zóny, Časovač, Timer, Mono/Bi<br>Spínač a iné. |
| 4.  | Vlastnosti:<br>-FailToArmAcc<br>-Pre-alarm<br>-Latch<br>-Pulse<br>-Inverse | Rôzne attribúty popisujú<br>špecifické vlastnosti PGM.<br>Viď. Table 13 pre všetky<br>podrobnosti.                  | $[-]/+$                                                                                                    |
| 5.  | Dĺžka impulzu                                                              | Indikuje ako dlho je PGM<br>zopnutý.                                                                                | $1 - 255$<br>(v minutách alebo v sek.)                                                                                                    |

**Table 10.** Parametere PGM výstupov

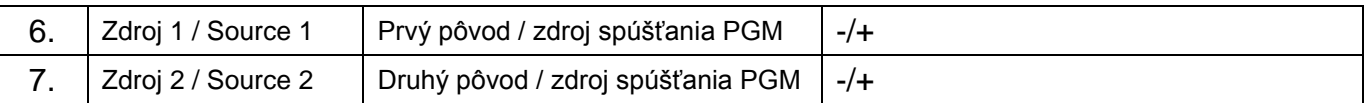

Nižšie je pár LCD obrazov pre nastavenie parametrov PGM:

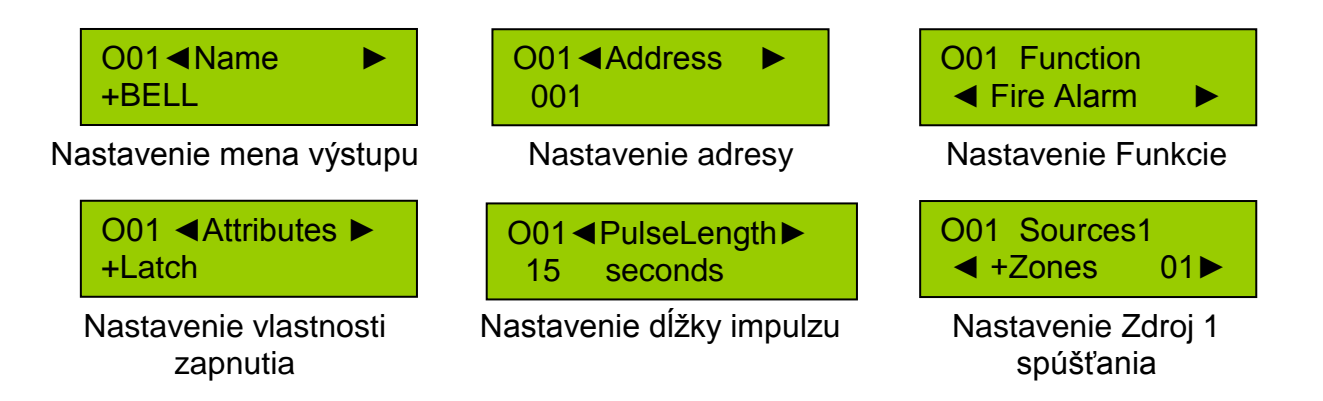

Adresy priradené k PGM ktoré sú na doske ústredne sú v nasledujúcej tabuľke.

**Table 11.** Adresy priradené PGM výstopov

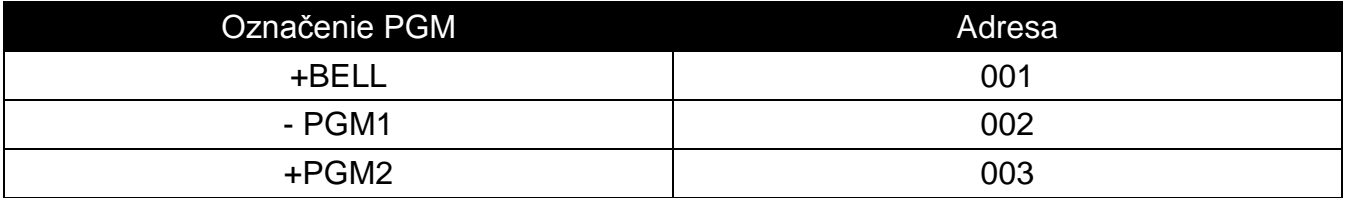

#### <span id="page-20-0"></span>**2.9.1. Funkcie PGM výstupov**

Výstupné funkcie popisujú stav kedy je PGM výstup aktívny.

**Table 12.** Funkcie PGM výstupov

| No. | <b>Function</b>                                | Description                                                                                                    |  |
|-----|------------------------------------------------|----------------------------------------------------------------------------------------------------|--|
| 00  | Ne použitý - Not<br><b>Used</b>                | PGM výstup nie je požívaný                                                                                                    |  |
| 01  | Požiarny alarm -<br>Fire Alarm                 | Signalizuje požiarny alarm                                                                                                    |  |
| 02  | Pož/Vlámanie -<br>Fire/BurgAlarm               | Signalizuje všetky vlámania, požiarny alarm alebo panic alarm.                                                                                                    |  |
| 03  | Vlámanie -<br><b>Burglary Alarm</b>            | Signalizuje vlámanie, panic a tamper alarm.                                                                                                    |  |
| 04  | <b>Tamper Alarm</b>                            | Signalizuje tamper alarms.                                                                                                    |  |
| 05  | <b>TechnicalAlarm</b>                          | Signalizuje narušenie 24 h technickej zóny.                                                                                                    |  |
| 06  | Vybraný alarm -<br>Selected Alarm <sup>1</sup> | Výstup je aktívny od jednej z vyselektovaného alarmu.                                                                                                    |  |
| 07  | Gong - Chime                                   | Signalizuje narušenie selektovanej zóny (ak je vypnutá<br>disarmed).                                                                                                    |  |
| 08  | Narušenie zóny -<br>Zone Violation             | Signalizuje narušenie selektovanej zóny (nezávisle od stavu<br>zóny). Ak dĺžka impulzu / 0 tak PGM bude spustený od<br>hociktorej selektovanej zóny, ak dĺžka impulz je 0 tak PGM<br>bude aktívny pokial niektorá zo selektovaných zón bude |  |

1<br><sup>1</sup> Alarmy sú nastaviteľné iba z MASCAD softwaru.

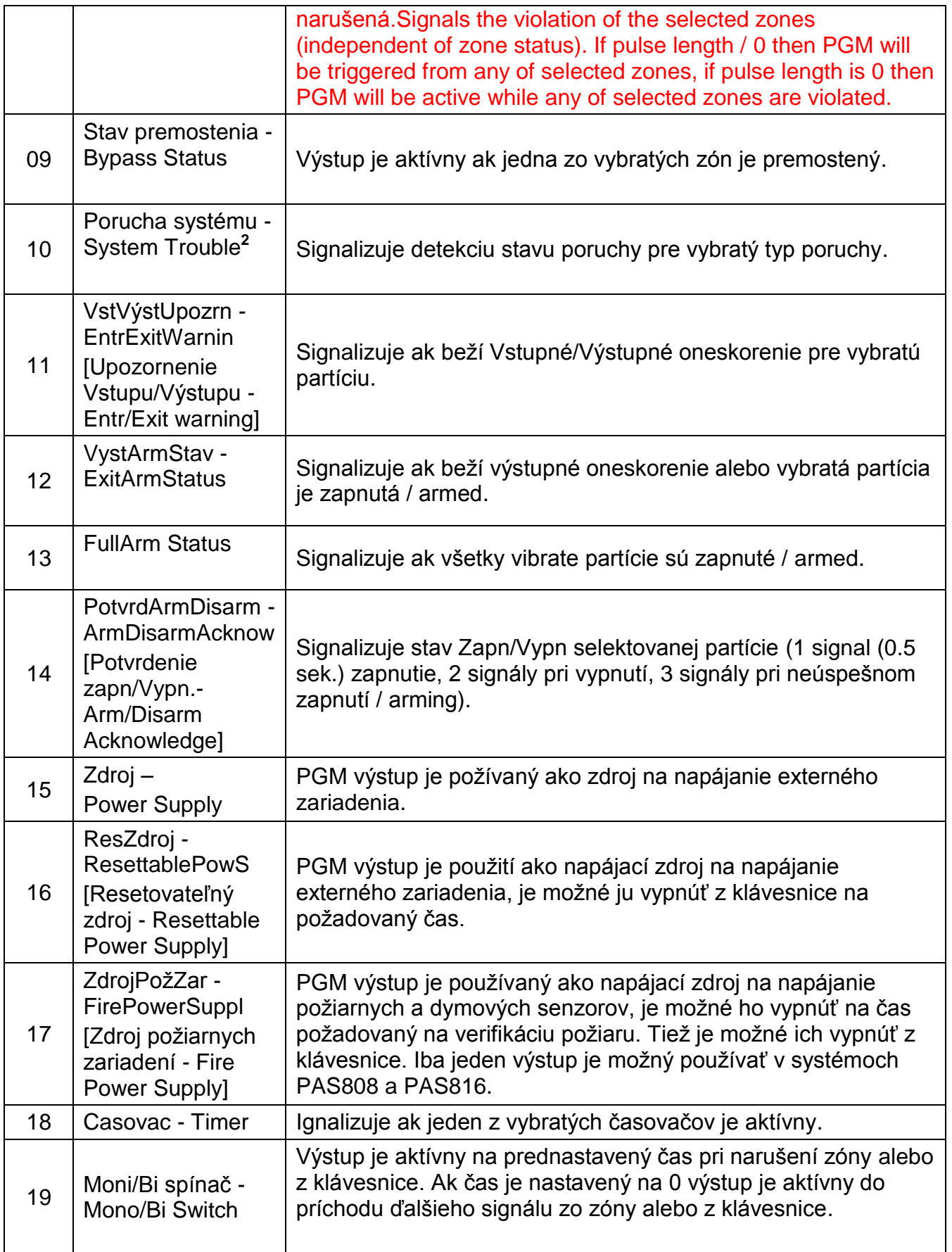

# <span id="page-21-0"></span>**2.9.2. Vlastnosti PGM výstupov**

Rôzne vlastnosti popisujú špecifické vlastnosti PGM výstupov.

<sup>2&</sup>lt;br><sup>2</sup> Poruchy sú nastaviteľné iba z MASCAD softwaru .

#### <span id="page-22-0"></span>**Table 13.** Vlastnosti PGM výstupov

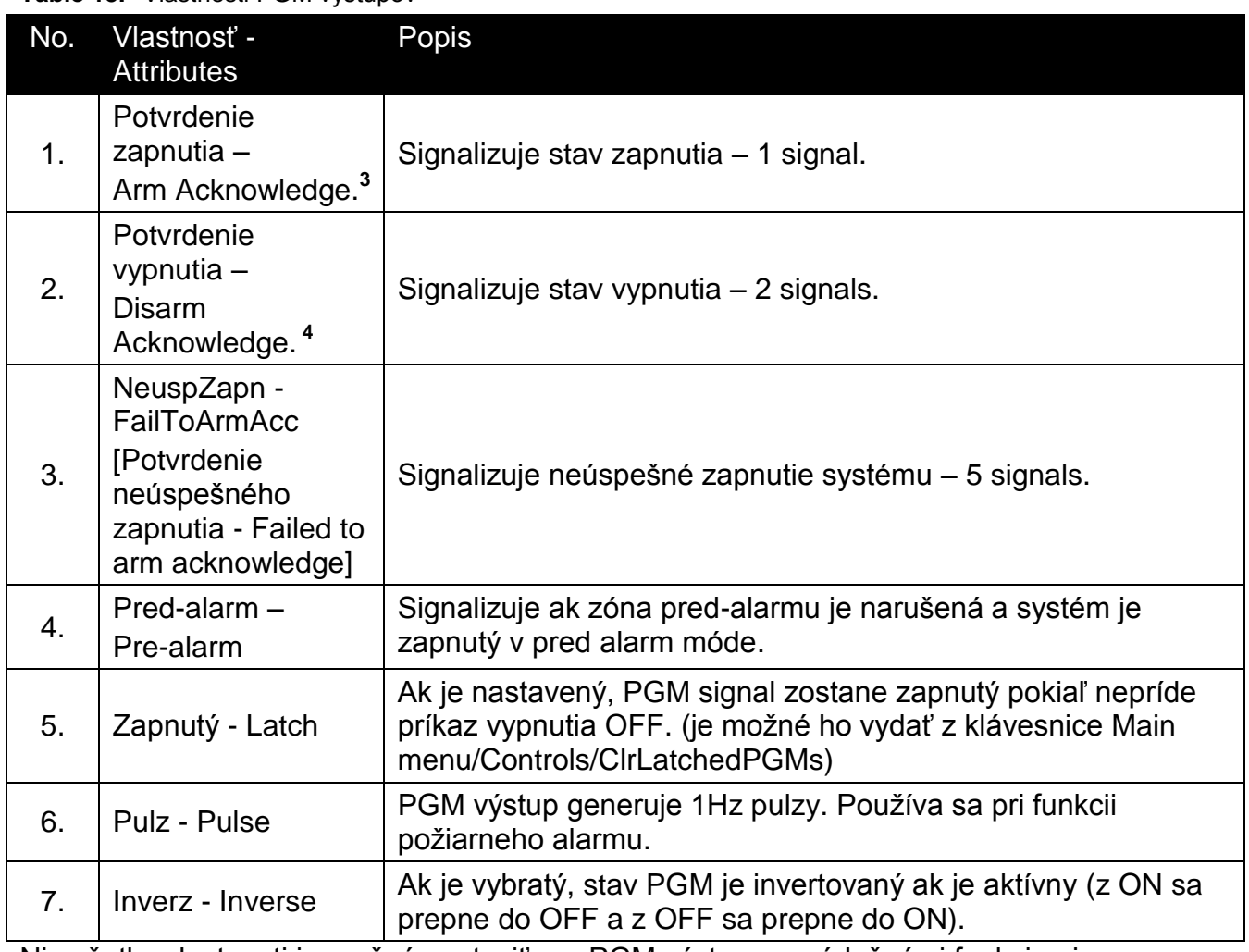

Nie všetky vlastnosti je možné nastaviť pre PGM výstupy s príslušnými funkciami.

#### **Table 14.** Dostupné vlastnosti pre PGM funkcie

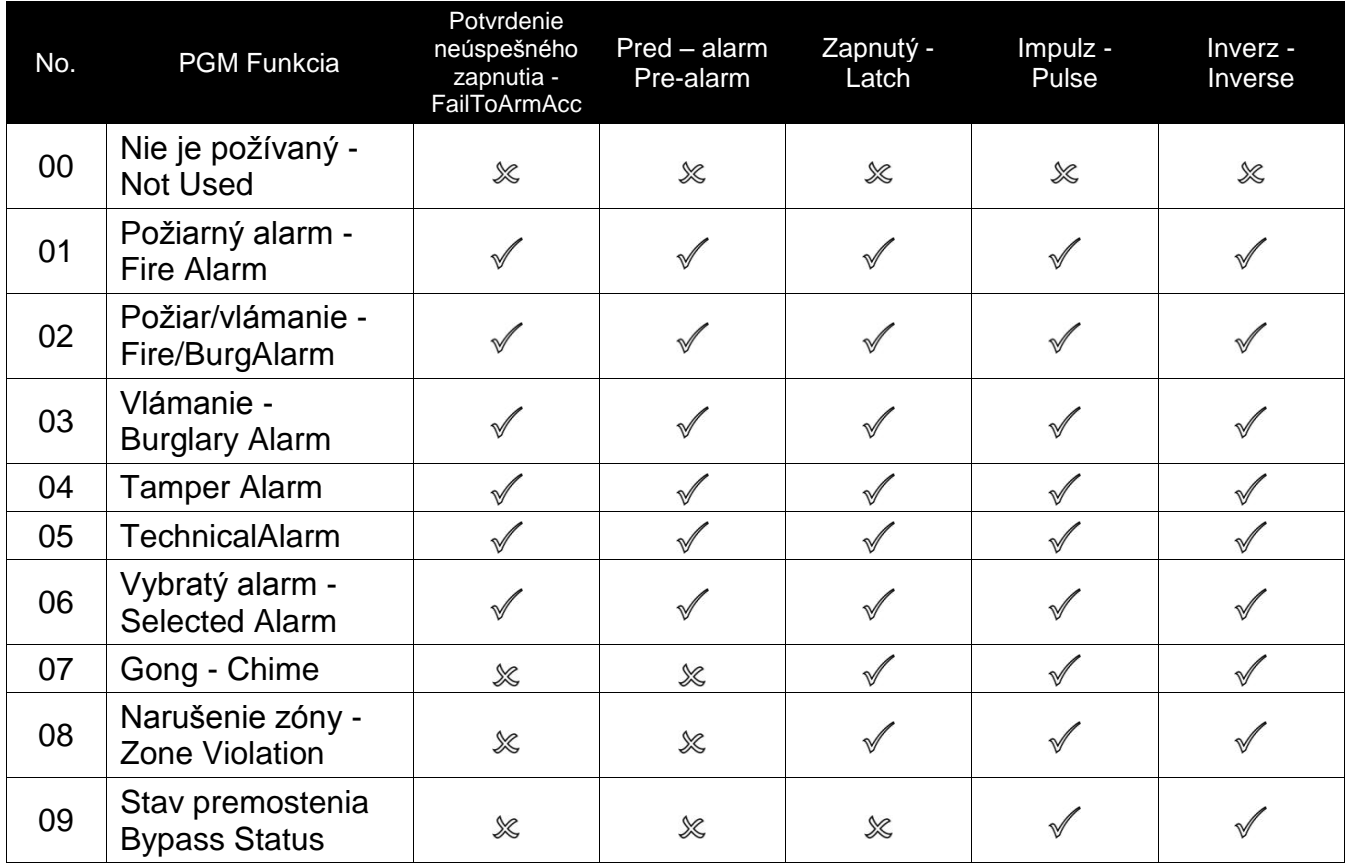

<sup>3</sup> Nastaviťiné iba zo SW MASCAD .<br><sup>4</sup> Nastaviteľné iba z MASCAD softwaru .

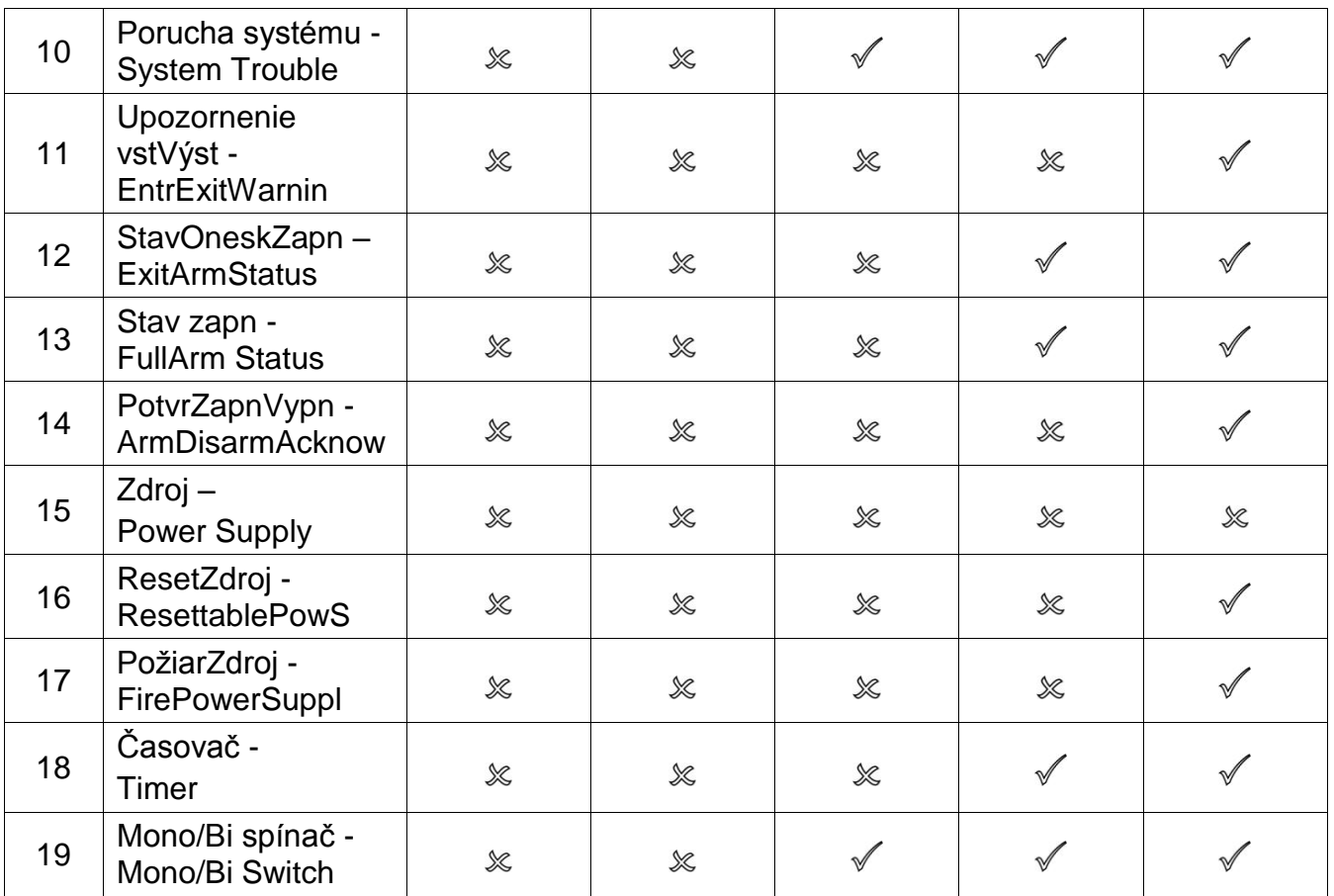

 $\mathscr N$  - Nastaviteľná funkcia.

- Nenastaviteľná funkcia.

#### Zdroje na aktiváciu PGM výstupov

#### **Table 15.** Zdroje na aktiváciu PGM výstupov

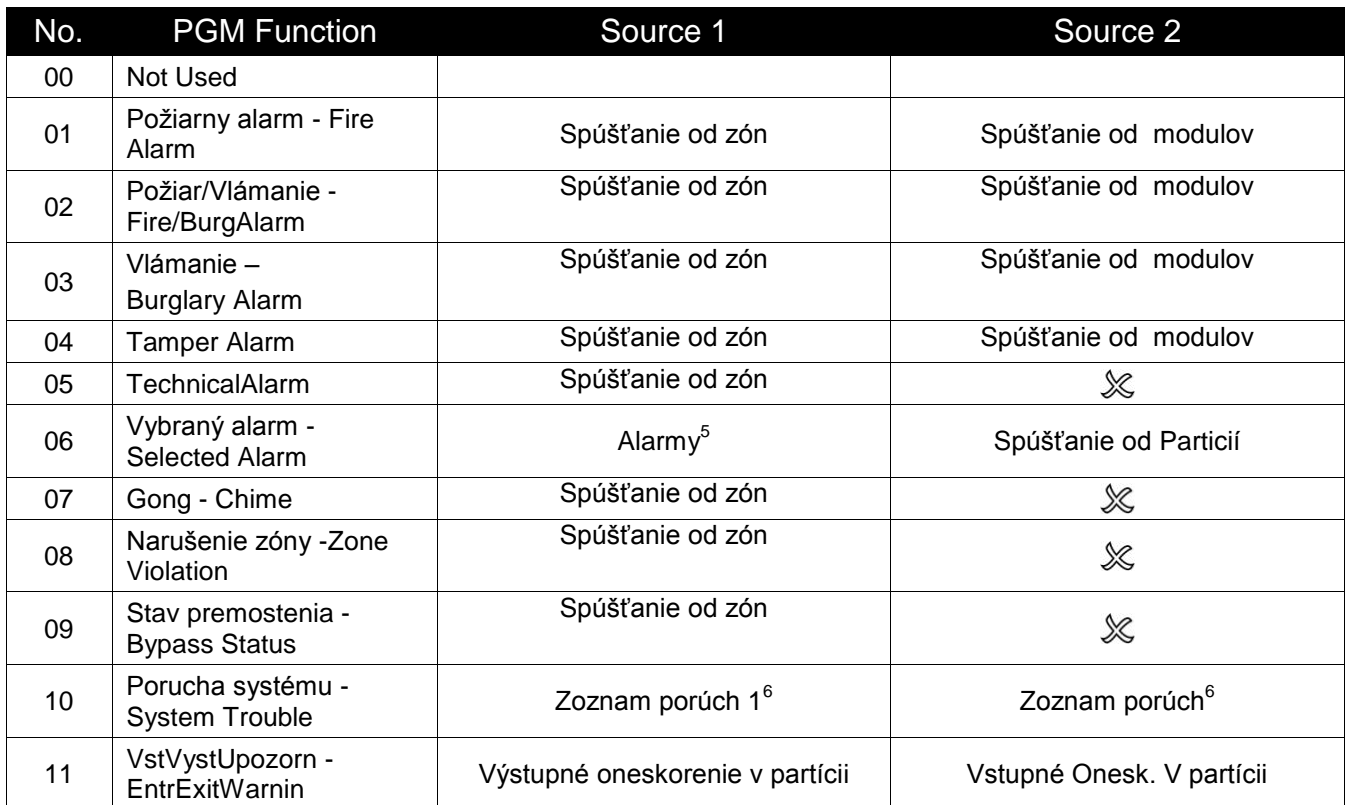

<sup>5</sup> Alarmy sú nastaviteľné iba z MASCAD softwaru .<br><sup>6</sup> Poruchy sú nastaviteľné iba z MASCAD softwaru .

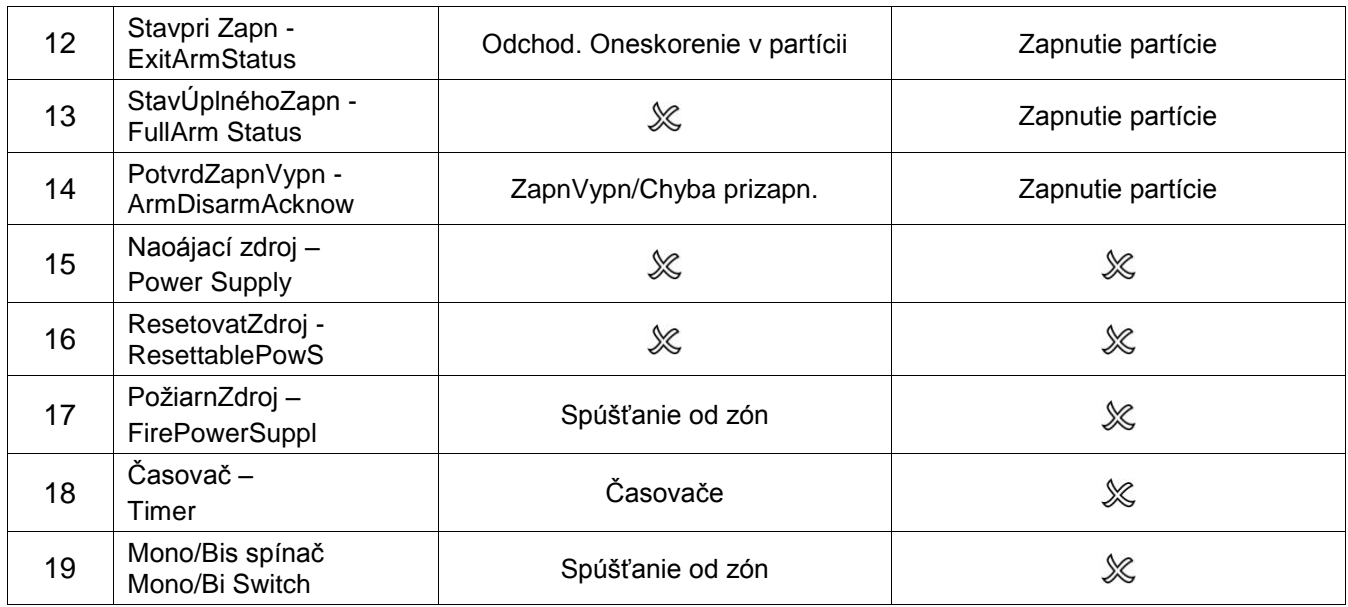

### <span id="page-24-0"></span>**2.10. Nastavenie časov**

Navigujte do "Main Menu/Service Mode/System Setup/Time settings" na nastavenie časov.

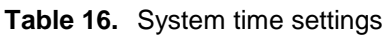

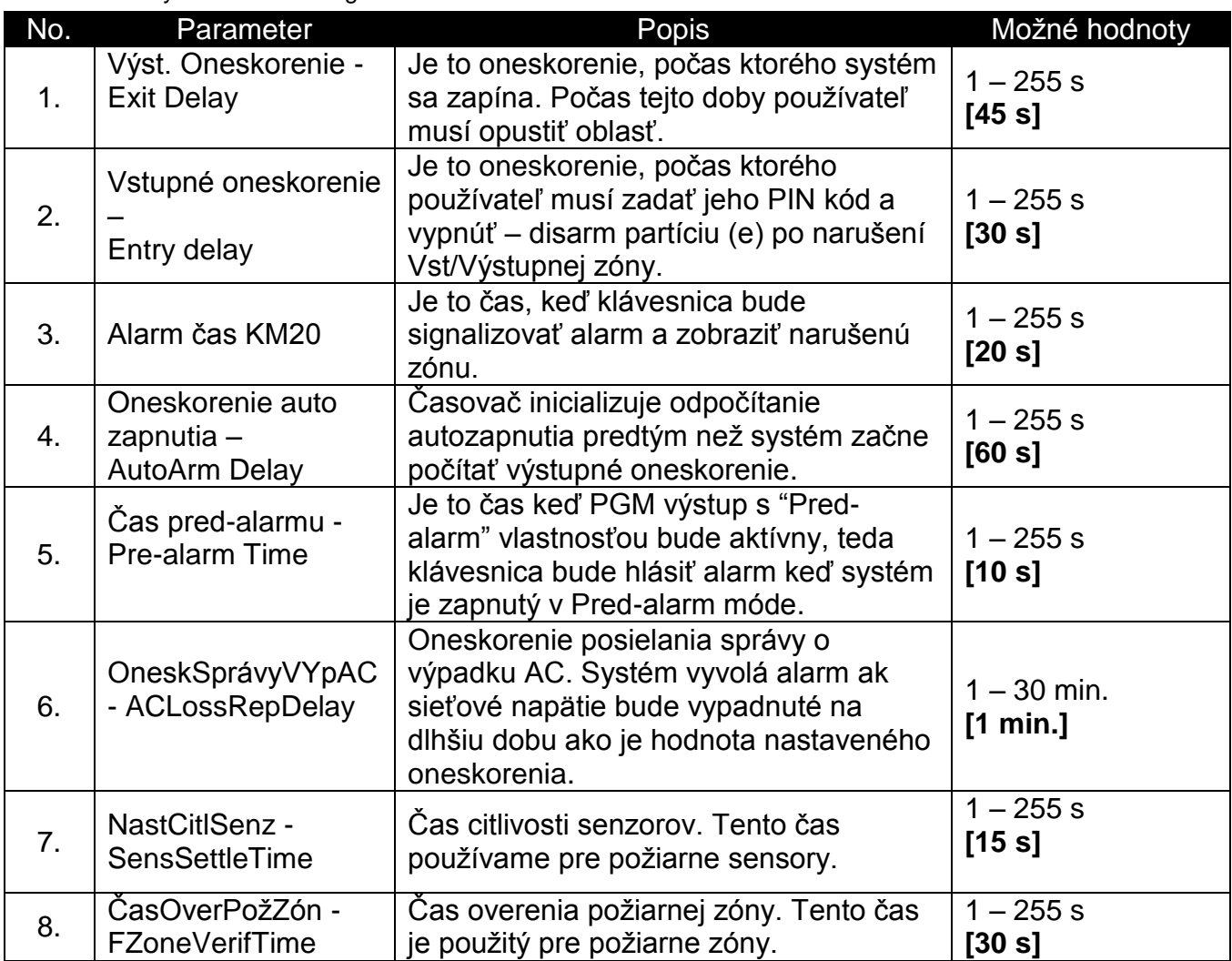

Nižšie sú niektoré LCD obrazovky nastavenia pre Nastavenia Časov:

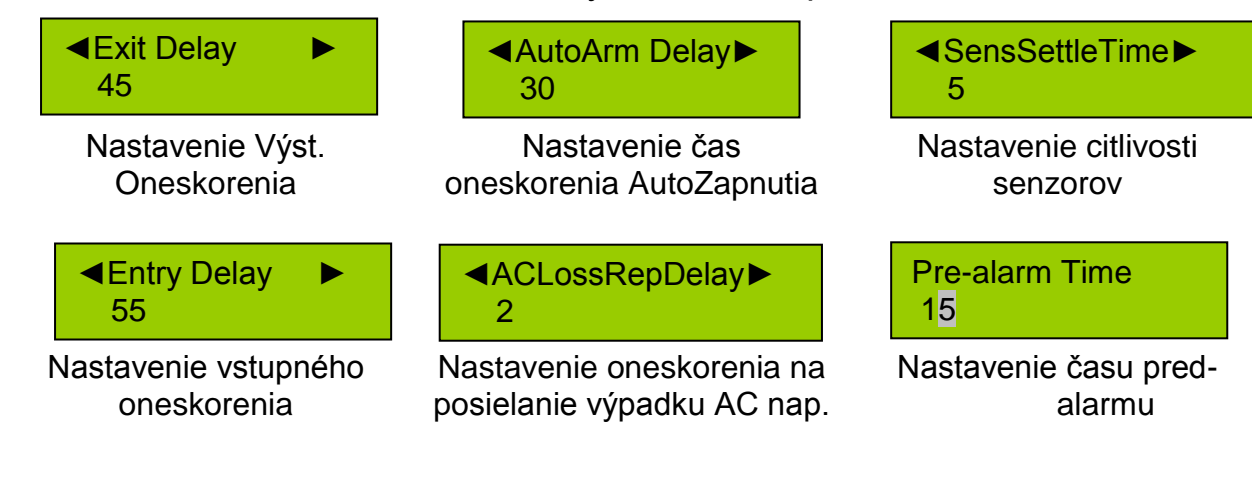

# <span id="page-26-0"></span>**3. NASTAVENIE KOMUNIKÁCIE**

Kanály posielania správ a jeho opcie umožňujú nastaviť posielania správ na PCO alebo na zariadenia používateľov.

#### <span id="page-26-1"></span>**3.1. Kanál správ 1 - Report channel 1**

Tento kanál je vyhradený na posielanie správ vo formáte ContactID cez PSTN linku.

Navigujte do "Main Menu/Service Mode/Report setting/Rep. Channel 1" na nastavenie Report channel 1.

**Table 17.** Report channel 1

| No. | Parameter                                            | Popis                                                                                                    | Možné hodnoty             |
|-----|------------------------------------------------------|----------------------------------------------------------------------------------------------------|---------------------------|
| 1.  | Reporting                                            | Povolenie / zakázanie tohto kanálu                                                                                                    | Enabled/<br>[Disabled]    |
| 2.  | Tel. číslo 1                                         | Prvé telefónne číslo na ktoré posielame<br>správu.                                                                                                    | Do 16 digitov             |
| 3.  | Tel. číslo 2                                         | Náhradné telefónne číslo, je používané<br>ak číslo 1 nie je dostupné.                                                                                                    | Do 16 digitov             |
| 4.  | Číslo objektu /<br>klienta                           | Číslo objektu / klienta priraďuje objektu /<br>klientovy zabezpečovacia služba (PCO)<br>slúži na identifikáciu objektu.                                                                                               | Do 4 digitov              |
| 5.  | Opakovania                                           | Určuje, koľkokrát bude systém<br>zopakovať pokus o doručenie správy na<br>obe tel čísla v prípade neúspešného<br>volania počas jednej periódy.                                                                        | $1 - 16,$ [1]             |
| 6.  | Perióda posielania<br>/ Session                      | Zadajte počet period. Enter the number<br>of sessions. Medzi periódami je<br>prestávka ktorá je určená nastavením<br>času Suspetion Time                                                                              | $1 - 16,$ [1]             |
| 7.  | Monitorovanie linky<br>- LineMonitoring              | Ak je nastavené na Yes, tak sa sústavne<br>sleduje prítomnosť napätia tell inky. Ak<br>toto napätie je vypadnuté ako je to<br>definované parametrom LineLossDelay<br>tak systém indikuje chypu tampera tel.<br>linky. | Yes/[No]                  |
| 8.  | Test<br>oznamovacieho<br>tónu - Dial Tone<br>Test    | Ak je nastavené na Yes, systém čaká na<br>oznamovací tón pred volaním. Ak chýba<br>tento tón tak je zobrazená porucha a<br>posielanie správy je prerušené.                                                            | Yes/[No]                  |
| 9.  | Spôsob - Method                                      | Umožňuje voľbu vytáčania ako Tóneová<br>alebo Pulsná voľba.                                                                                                    | [Tone]/Pulse              |
| 10. | Oneskorenie<br>poruchy tel. linky -<br>LineLossDelay | Ak napätie tel. linky je vypadnuté na<br>dlhšiu dobu ako určuje parameter<br>LineLossDelay (v minutách), systém<br>signalizuje chybu tampera tel. linky.                                                              | $1 - 31$ min.<br>[1 min.] |
| 11. | SuspetionTime                                        | V prípade neúspešného volania a<br>opakovaní systém počká na čas na ktorý<br>oddialí ďalšie opakovanie a potom znovu<br>sa pokúsi doručiť správu.                                                                     | $1 - 31$ min.<br>[1 min.] |

Nižšie sú niektoré príklady LCD displéjov pre nastavenie Report channel 1:

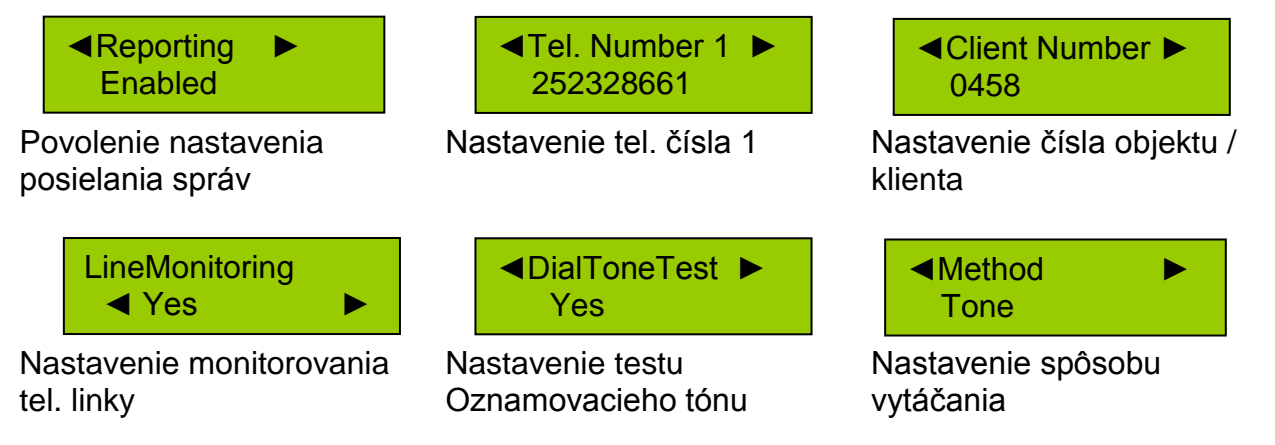

#### <span id="page-27-0"></span>**3.2. Report channel 2**

This channel is dedicated to send Contact ID format reports using RF transmitter or other communicator device (GSM transmitter).

Navigate to "Main Menu/Service Mode/Report setting/Rep. Channel 2" to change the Report channel 2 settings.

**Table 18.** Report channel 2

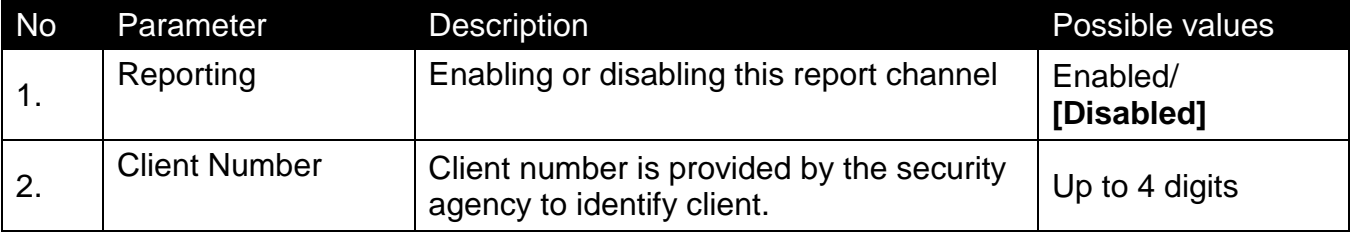

Below some keypad screen examples for Report channel 2 settings are shown:

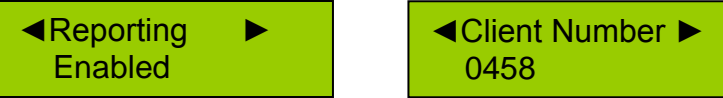

Enabling report channel Setting client number

**Table 19.** Report time settings

#### <span id="page-27-1"></span>**3.3. Report time settings**

Navigate to "Main Menu/Service Mode/Report setting/Time settings" to change the Reporting time settings.

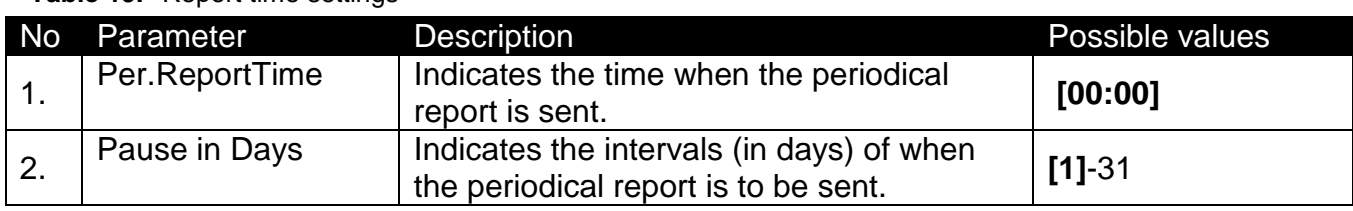

Below some keypad screen examples for Reporting time settings are shown:

◄Per.ReprtTime ► 16:55

◄Pause in Days ► 1

Setting period report time Setting reporting interval in

# <span id="page-28-0"></span>**4. UOŽENIE PROJEKTU**

Sú 3 spôsoby ako uložiť údaje do systému. Buďte opatrený pri výberu správného spôsobu.

#### <span id="page-28-5"></span><span id="page-28-1"></span>**4.1. Uloženie projektu z PC**

Navigujte do "Main Menu/Service Mode/Project Loadin/Open USB Port". Vstupom do tohto bodu menu otvoríte USP port na klávesnici a zabezpečíte spojenie medzi klávesnicou a PC s programom MASCAD. Údaje projektu z PC môžete posielať do klávesnice, podobne údaje z klávesnice do MASCAD programu na analýzu všetkých nastavení.

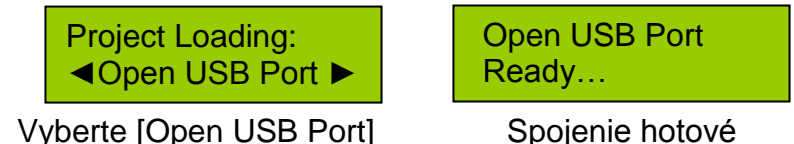

# <span id="page-28-4"></span><span id="page-28-2"></span>**4.2. Projekt stihnuté z Ústredne**

Navigujte do "Main Menu/Service Mode/Project Loadin/From CP to KM20". Vstupom do tejto úrovne menu znovu rozposielate všetky údaje z ústredne do každého modulu systému.

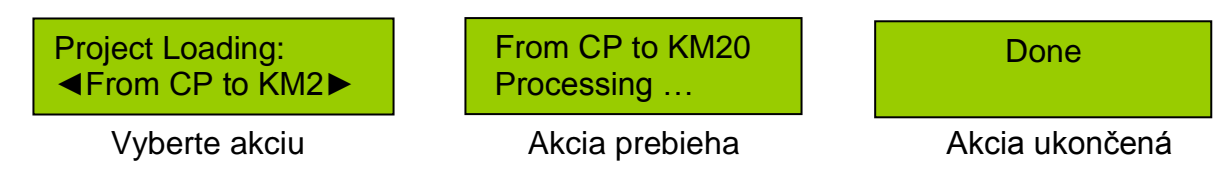

*Poznámka. Ústredňa PAS-808 neposiela mená partícií, zón, PGM výstupov, používateľov a časovačov.*

#### <span id="page-28-3"></span>**4.3. Uloženie projektu z klávesnice**

Navigujte do "Main Menu/Service Mode/Project Loadin/From KM20 to CP". Vstupom do tejto úrovne menu budete posielať údaje z klávesnice do každého modulu systému. Vykonajte túto akciu ak ste pripojili nový modul do systému alebo nový project bol uložený do klávesnice z MASCAD softwaru.

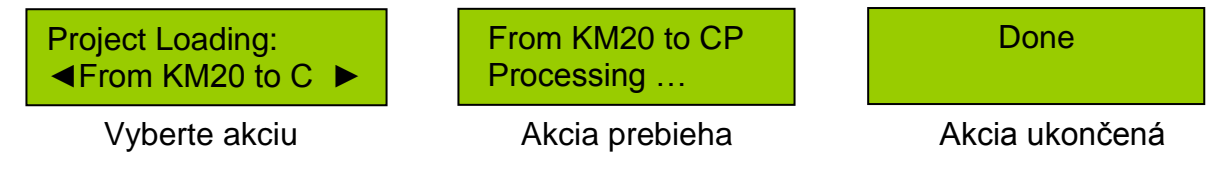

# <span id="page-29-0"></span>**5. NASTAVENIE RÔZNYCH JAZYKOV**

Sú 3 jazyky inštalované na klávesnicu závislosti od predajného regiónu. Navigujte do "Main Menu/Service Mode/Set Language", vyberte požadovaný jazyk zatlačte [ENT] na aktiváciu jazyka.

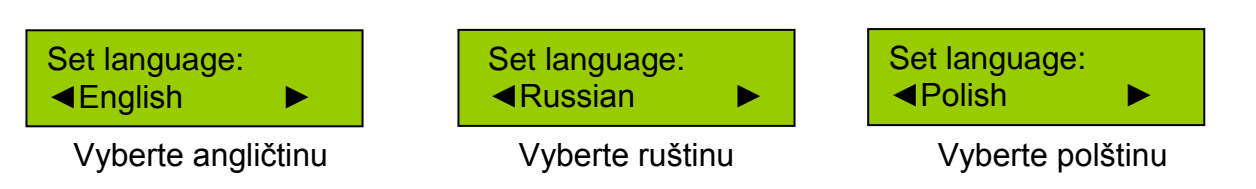

## <span id="page-30-1"></span><span id="page-30-0"></span>**6.1. Test zóny vlámania**

Tento test slúži na testovanie zón vlámania.

1) Navigujte "Main Menu/Test/Burg. Zone Test" , zatlačte [ENT] na vstup do obrazovky testovania zón.

Test: ◄ Burg. Zone tes►

Vyberte test Vlámania **Obrazovka** testu

Test 1234567 Entry door

2) Iba čísla zón vlámania budú zobrazené na obrazovke. Mená vybratých zón budú v drohom riadku LCD displéja. Použivajte tlačidlá [**◄**] a [**►**] na výber inej zóny.

3) Narušte zónu vlámania na jeho testovanie, Narušená zóna bude označená # na obrazovke namiesto čísla zóny; teda, # identifikuje testovanú zónu.

Test ##34#67 Yard

Zony 1, 2 a 5 boli narušené a testované Všetkých 7 zón vlámania boli testované

4) Zatlač [CLR] na ukončenie testu.

# <span id="page-30-2"></span>**6.2. Test požiarnej zóny**

Test požiarnej zóny umožňuje test zóny.

1) Navigujte do "Main Menu/Test/Fire Zone Test", zatlčte [ENT] na vstup do obrazovky testovania zóny.

Test: ◄Fire Zone test►

Vyberte test požiarnej zóny v vedenie obrazovky testu

2) Iba čísla požiarnych zón budú zobrazené na LCD. Vybraté zóny budú zobrazené v druhom riadku LCD. Používajte tlačidlá [◄] a [►] na výber druhej testovanej zóny.

3) Narušte požiarnú zónu na jeho testovanie, narušená zóna bude označená ako # na LCD namiesto čísla zóny, teda, # identifikuje testovanú zónu.

Test #9 Fire kitchen

Zóna 8 bola narušená a testovaná Obe požiarne zóny boli testované

Test ## Fire kitchen

Test 89 Fire kitchen

Test #######

Entry door

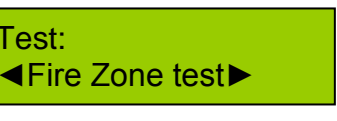

4) Zatlačte [CLR] na ukončenie testu.

#### <span id="page-31-0"></span>**6.3. Test prenosu správ**

Test prenosu správ bude posielať testovaciu správu, počas ktorej bude používať povolený kanál prenosu.

Navigujte do "Main Menu/Test/Reporting test" a zatlačte [ENT] na jeho aktiváciu.

Test: Processing … ◄Reporting test ►

Vyberte test prenosu správ Testovanie prebieha...

Spojte sa s obsluhou PCO, či odvysielaná testovacia správa bola správne prijatá a spracovaná.

#### <span id="page-31-1"></span>**6.4. Test napätia**

Umožňuje otestovať napätie na moduloch.

Navigujte do "Main Menu/Test/Voltage Test", zatlačte [ENT] na spustenie testu. Používajte tlačidlá [◄] a [►] na kotrolu napätí na pripojených vodičoch.

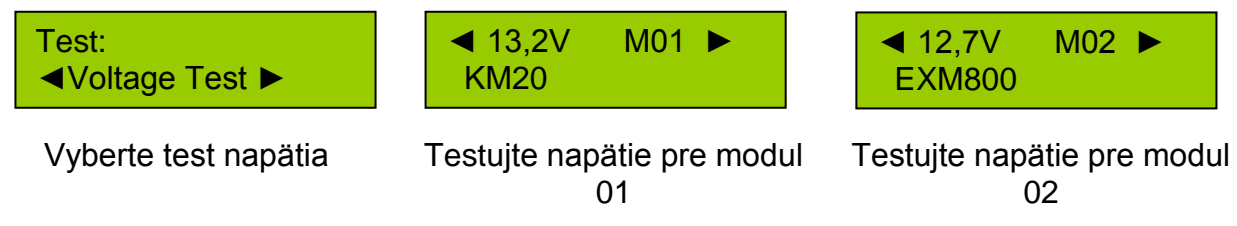

Zatlačte [CLR] na ukončenie testu.

Napätie moduloch nemôže byť menšie ako 9 V a pre modul RCM800 ako 10.5 V.

#### <span id="page-32-1"></span><span id="page-32-0"></span>**7.1. Výmena ústredne tej istej verzie**

Vypnite (Disarm) systém a odpojte napájacie napätie, vymeňte ústredňu za nový kus a zapojte ju ako bola zapojená predchádzajúca, potom zapnite napájanie. Vyberte klávesnicu na programovanie. Registrujte moduly a uložte údaje projektu z klávesnice do ústredne (viď. kapitolu ["4.3](#page-28-3) [Uloženie projektu z](#page-28-3)  [klávesnice"](#page-28-3))

#### <span id="page-32-2"></span>**7.2. Výmena ústredne inej verzie**

Pri požiadavke rozšíriť počet zón, PGM výstupov, partícií, časovačov, používateľov alebo na získanie viac vlastností, upgradujte ústredňu na vyššiu verziu (napr. Z PAS808 na PAS816).

Vypnite (Disarm) systém a odpojte napájanie, vymeňte ústredňu a zapojte novú ako bola zapojená predchádzajúca, potom pripojte napájanie. Vyberte klávesnicu na programovanie. Registrujte moduly a uložte údaje projektu z klávesnice do ústredne (viď. kapitolu ["4.3](#page-28-3) [Uloženie projektu z klávesnice"](#page-28-3))

*Poznámka. Ústredňa prevezme všetky údaje o moduloch, zón, partícií, PGM, používateľoch ako to bolo programované na predchádzajúcej ústredni, prídavné vlastnosti treba doprogramovať aby ústredňa pracovala korektne.*

# <span id="page-32-3"></span>**7.3. Výmena klávesnice**

Vypnite (Disarm) systém a odpojte od napájania, vymeňte klávesnicu za novú. Pripojte napätie a registrujte novú klávesnicu priradením adresy starej. Preneste údaje projektuz klávesnice alebo z ústredne (viď. kapitolu ["4.3](#page-28-3) [Uloženie projektu z klávesnice"](#page-28-3) alebo ["4.2](#page-28-4) [Projekt stihnuté z Ústredne"](#page-28-4)).

*Poznámka. Prenesené údaje z klávesnice ktoré riadili systém predtým ako bola vymenená klávesnica alebo prenesené z ústredne. Ústredňa PAS808 ne uloží údaje o menách, PGM, partícií, modulov, používateľov a časovačov, teda treba ich uložiť manuálne. V ostatných verziách ústrední sú uložené všetky spomínané údaje a pri výmene budú vrátené.*

*Poznámka. Ostatné moduly môžu byť vymenené podobným spôsobom ako klávesnice, najprv treba prideliť adresu vymeneného modulu a potom preniesť údaje z klávesnice alebo z ústredne.*

## <span id="page-33-0"></span>**7.4. Úprava projektu pomocou MASCAD softwaru**

Údaje z klávesnice môžu byť stiahnuté do MASCAD SW pre úpravu. Povoľte spojenie medzi PC a klávesnicou (viď. kapitolu ["4.1](#page-28-5) [Uloženie projektu z PC"](#page-28-5)). Údaje môžu byť tiež stiahnuté z klávesnice ak klávesnica je odpojená od ústredne.

V programe MASCAD Vyberte záložku (tab) "Project Data Loading To/From KM20" vyberte pole "Get Main data" a kliknite na tlačidlo "Get data from KM20". ˇUdaje budú stiahnuté a zobrazené pre úpravu.

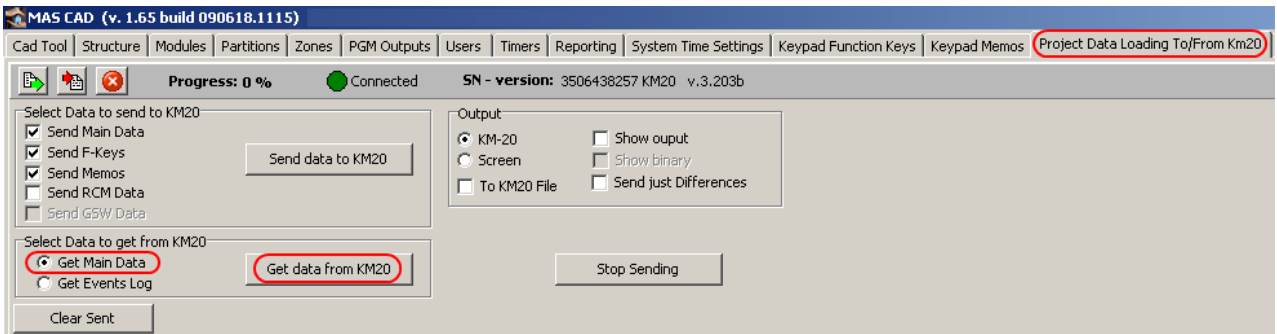

**Figure 5.** Stiahnutie údajov z klávesnice

Pozmeňte údaje projektu a uložte ich do KM20. Vyberte pole "Send data" a kliknite na tlačidlo "Send data to KM20". Nové údaje budú prenesené do klávesnice. Z tejto klávisnice potom vykonajte registráciu modulov a sysnchronizáciu údajov (viď. Kapitolu ["4.3](#page-28-3) [Uloženie projektu z klávesnice"](#page-28-3)).

# <span id="page-34-0"></span>**8. PREDNASTAVENÝ PROJEKT**

Systém série MAS-800 je dodávaný odberateľovi s hotovým projektom v klávesnici. Je nasledovný: Predprogramovaná 1 partícia, 8 zón (zóna Z6 je požitá ako tamper spínač). Teda PGM výstupy: +BELL obyčajne pre dvoj drôtovú sirénu, -PGM1 pre ovládanie zálohovanej sirény, +PGM2 ako napájanie pre požiarnych senzorov. Projekt môže byť minimálne zmenený v závislosti od krajiny klienta.

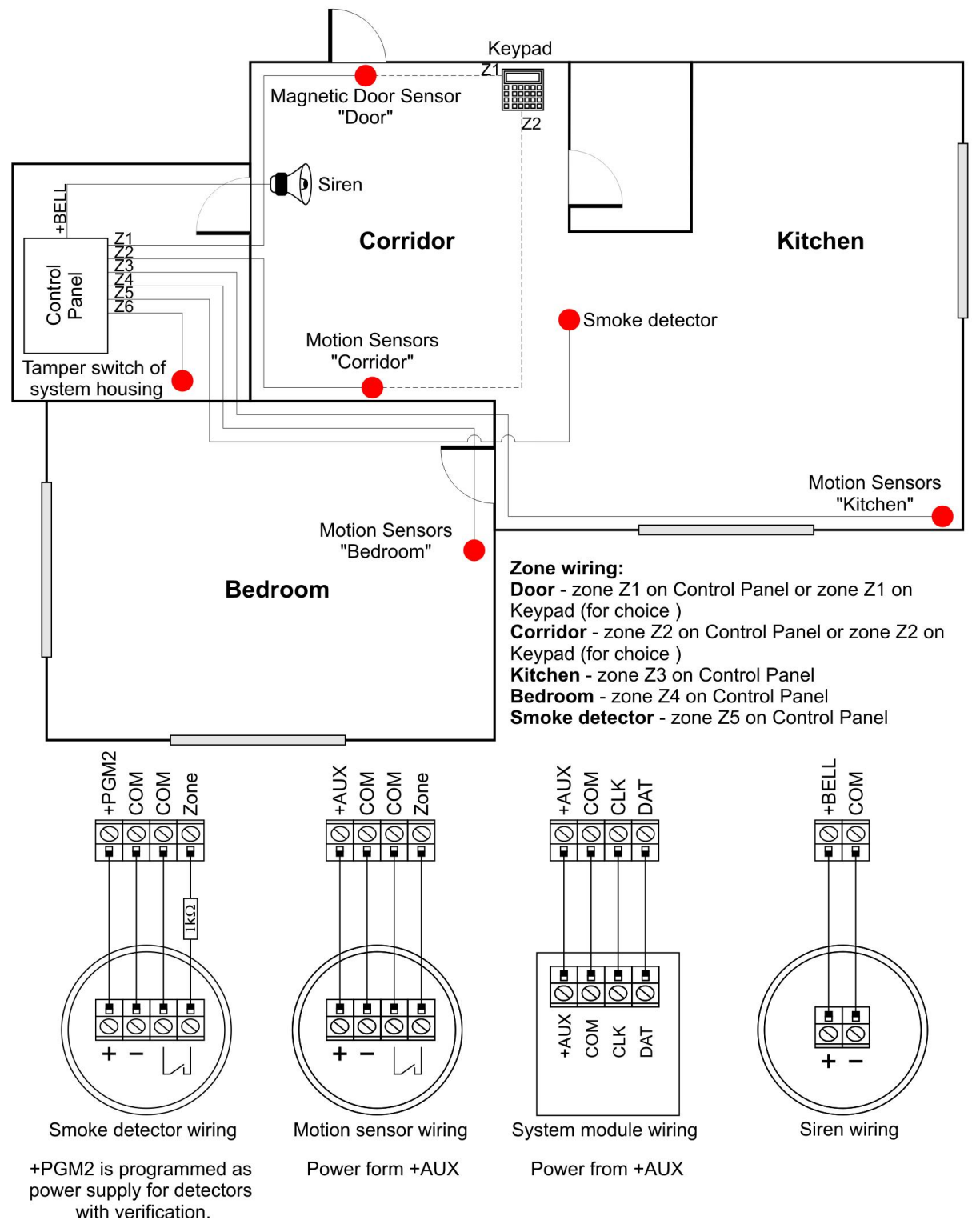

**Figure 6.** Zapojenie prednastaveného projektu

**Pozor!** Po registrácii klávesníc, synchronizujte údaje prenosom údajov z klávesnice ("Main Menu/Service Mode/Project loading/From KM20 to CP")

#### **Parametre modulov**

Parameter: "Main Menu/Service Mode/System Setup/Modules/Settings".

**Ústredňa.** Je viacero modelov ústrední: PAS808, PAS816 a PAS832. Adresa ústredne je vždy 00. Zóna Z6 je použitá ako tamper pre krabicu ústredne. Spínač signalizuje otvorenie dvierok krabice. Typ spínača je "NC". Ak chcete používať túto zónu ako normálnu tak treba zmeniť jej parametre "Use Tamper" na "No". Toto je možné vykonať zadaním príkazu: "Main Menu/Service Mode/System Setup/Modules/ Settings/Use Tamper"

**Klávesnica.** Systém je programovaný spôsobom, že ku klávesnici je možné pripojiť magnetický kontakt dverí a pohybový detector chodby, vstupu. Adresa klávesnice je 01.

#### **Partície**

Parametre: "Main Menu/Service Mode/System Setup/Partitions"

Apartment – meno partície. Všetky zóny sú zaradené do tejto partície.

#### **Zóny**

**Pozor!** V predprogramovanom projekte sú uvažované normálne zatvoren´senzory – "NC". Ak typ senzoru je iný ako je to v predprogramovanom projekte tak typ zóny je treba zmeniť podľa skutočnosti. Ak zóna nie je používaná tak ju treba prepnúť do stavu "Not used".

Parameters: "Main Menu/Service Mode/System Setup/Zones"

**Dvere.** Senzor na detekciu stavu dverí je možné pripojiť na zónu Z1 na ústredni alebo (adresa 001) alebo na klávesnicu Z1 (adresa 011). Funkcia zóny je "Entry/Exit", typ senzoru - "NC".

**Chodba.** Táto zóna je určená na pripojenie pohybohého detektoru. Funkcia zóny je "Interior", typ senzoru je "NC". Zóna je programovaná taka by nevyvolal alarm kým beží vstupno/výstupné oneskorenie (vlastnosť zóny musí byť: "In exit route", "In entry route"). Senzor je pripojený do ústredne na zónu Z2 (adresa 002) alebo zóna klávesnice Z2 (adresa 012).

**Kuchyňa.** Táto zóna je určená na pripojenie pohybového detektoru. Funkcia zóny je "Interior", typ senzoru je "NC". Senzor je možné pripojiť na Z3 ústredne (adresa 003).

**Spálňa.** Táto zóna je určená na pripojenie pohybového detektoru. Funkcia zóny je "Interior", typ senzoru je "NC". Senzor je možné pripojiť na Z4 ústredne (adresa 004).

**Dymový senzorSmoke sensor.** Tento typ zóny je používaný na detekciu požiaru v dome. Funkcia zóny je "24h Smoke", typ senzoru je "NC". Senzor je pripojený na zónu Z5 (adresa 005). Zónu napájame z výstupu +PGM2.

**Dôležité:** Ak zónu nepoužívame treba zmeniť type senzoru na "Not used".

#### **PGM výstupy**

Parametere: "Main Menu/Service Mode/System Setup/PGM Outputs"

**Siréna.** 2 vodičové sirény pripojíme na výstup +BELL. (adresa PGM je 001). Výstup je zapnutý ak vznikne požiarny alarm alebo alarm z vlámania. Alarm je odštarovaný ak zóny determinované v skupine Source 1, sú narušené. Moduly ktoré tiež môžu vyvolať alarm sú oznažené v skupine Source 2.

Ak pripájame sirénu funkciu výstupu +BELL je treba zmeniť na výstup "Power supply" a napájanie sirény je z +BELL výstupu. Na zapínanie sirény je nutné pripojiť výstup PGM1 na nízku úrovaň (výstup PGM1 štartuje alarm, výstup +BELL je napájanie zálohovanej sirény).

**Výstup Siréna–**. Nízka úroveň na tejto svorke generuje alarm ak vznikne požiarny alarm alebo vlámanie (PGM adresa 002).

**FireDetPWRsuppl**. Dymový detector ktorý vyžaduje test je pripojený k výstupu +PGM2 (PGM adresa 003). Dymový detektor (zóna Z5) je označený ako skupina Source 1. Ak sensor je narušený, výstup je vypnutý na 10 sekund. Po znovu zapnutí výstupu procedúra overenia požiaru je zopakovaná.

#### **Nastavenie systémových časov**

Parametere: "Main Menu/Service Mode/System Setup/Time Settings"

Výstupné oneskorenie / Exit Delay: 30 s.

Vstupné oneskorenie / Entry Delay: 30 s.

Čas alarmu klávesnice KM20 / KM20 Alarm Time: 10 s.

Oneskorenie automatického zapnutia / Auto Arm Delay Time: 30 s.

Pred alarm čas / Pre-alarm Time: 10 s.

Oneskorenie správy o dlhom výpadku AC / Long AC loss Report Delay: 1 min.

Nastavenie senzorov po štarte / Sensor Settle Time: 5 s.

Čas overenia požiarnych senzorov / Fire sensor verification time: 15 s.

#### **Pred programované F kľúče**

**A** – **"DOMA"** / Staying at home – používame na zapnutie (armed) systému ak niekto je doma. Vnútorné zóny (ako pohybové detektory PIR)nie sú zapnuté / nestrážia. Ak zóna s funkciou "Entry/exit" je narušená je odštartované príchodové oneskorenie.

**B – "VYNECHANIE ZÓNY" -** Zone bypass – slúži na premostenie / vynechanie vybratej zóny. Premostená zóna je označená tlačidlo,  $\equiv$  (#). Premostenie / Zone Bypass je platné iba na jednu periódu zapnutia. Táto funkcia je automaticky zrušená akonáhle je systém vypnutý / disarmed.

**C – "NOC" -** Going to sleep – Používame ak niekto ostane doma na noc. Interné zóny (ako pohybové detektory PIR)nie sú zapnuté / nestrážia. Ak zóna s funkciou "Entry/exit" je narušená je **nebude** odštartované príchodové oneskorenie je vyvolaný okamžitý alarm.

**F\* – "NÚTENÉ ZAPNUTIE" -** Forced Arm – je používané ak niektorá zóna je narušená alebo je technický problem a systém je nutné aspoň čiastočné zapnúť – napr. Pokazený snímač.

**F0 – "ÚPLNÉ VYPNUTIE" -** Full Disarming – používame ak je treba vypnúť zo stráženia všetky partície, ovládané používateľom.

**F00 – "ZRUŠENIE ALARMU" -** Clear Alarm – používame na vymazanie – zrušenie alarmu.

**F1 – "ÚPLNÉ ZAPNUTIE" -** Full Arming – používame na zapnutie / arming, všetky partície, ovládané používateľom. Všetky typy zón budú zapnuté do stráženia. Ak bude narušená zóna "Vstup/Výstup" - "Entry/exit" je odštartované vstupné oneskorenie.

**F09 – "POZRI MEMO" -** Look Memo – používame na prezeranie poznámok vložených do ústredňe (dôležité tel. čísla, serviz, ….).

**F11 – "ZAPNUTIE NA DOVOLENKU"** - Arm for Vacation – používame na zapnutie všetkých partícií používaných používateľom. Všetky typy zón budú zapnuté do stráženia. Ak zóna s funkciou "Vstup/Výstup" - "Entry/exit" bude narušená tak okamžite bude vyvolaný alarm.

**F20 – "ZMENIŤ PIN"** - Change PIN – používame na zmenu PIN kódu.

**F21 – "NASTAVENIE ČASU"** slúži na nastavenie systémového času a dátumu.

**F22 - TEST** – slúži na vstup do režimu testovania ústredne – vstup do menu bodu "Testy".

**F30 – "ALARMOVÉ UDALOSTI" -** Alarm Events – na preverenie alarmových udalostí.

**F31 – "PORUCHY"** - Trouble Events – Na kontrolu porúch.

**F33 – "VSTUP DO SERVIZU" -** Enter Service – vstup do servisného módu menu "Service Mode"

**F50 – "ZAKÁZANIE OVLÁD. BRÁNY" -** Forbid gate ctrl – Ovládanie diaľkovým ovládačom garážovej brány/závory alebo iných zariadení zakážeme aplikovaním tohto príkazu (Je potrebný modul RCM800)

**F51 – "POVOLENIE OVLÁD. BRÁNY" -** Allow gate ctrl – Ovládanie diaľkovým ovládačom garážovej brány/závory alebo iných zariadení povlujeme aplikovaním tohto príkazu (Je potrebný modul RCM800

**F67 – "WEEKEND" -** Weekend: na zapnutie všetkých zón ovládaných používateľom ak používateľ odchádza na dlhšiu dobu ako - weekend, dovolenka. Všetky typy zón budú zapnuté. Ak bude aktivovaná zóna s funkciou "Vstup/Výstup" - "Entry/Exit" tak ihneď vyvolá alarm.

## **Filter kanálu správ - Reporting Channel Filters**

Iba alarm, zapn./vypn., arm/ disarm, Začiatok/koniec serviz módu - Service Mode Begin/End sú posielané na monitorovacie stredisko (PCO) ak kanály Reporting Channel 1 or Reporting Channel 2 sú povolené (viď. "Tabuľku Contact ID filter [pre kanál prenosu správ -](#page-39-0) Report Channel"). Filter správ je možné nastaviť iba v programe MASCAD.

<span id="page-39-0"></span>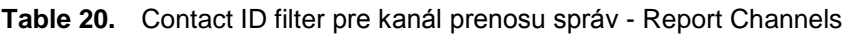

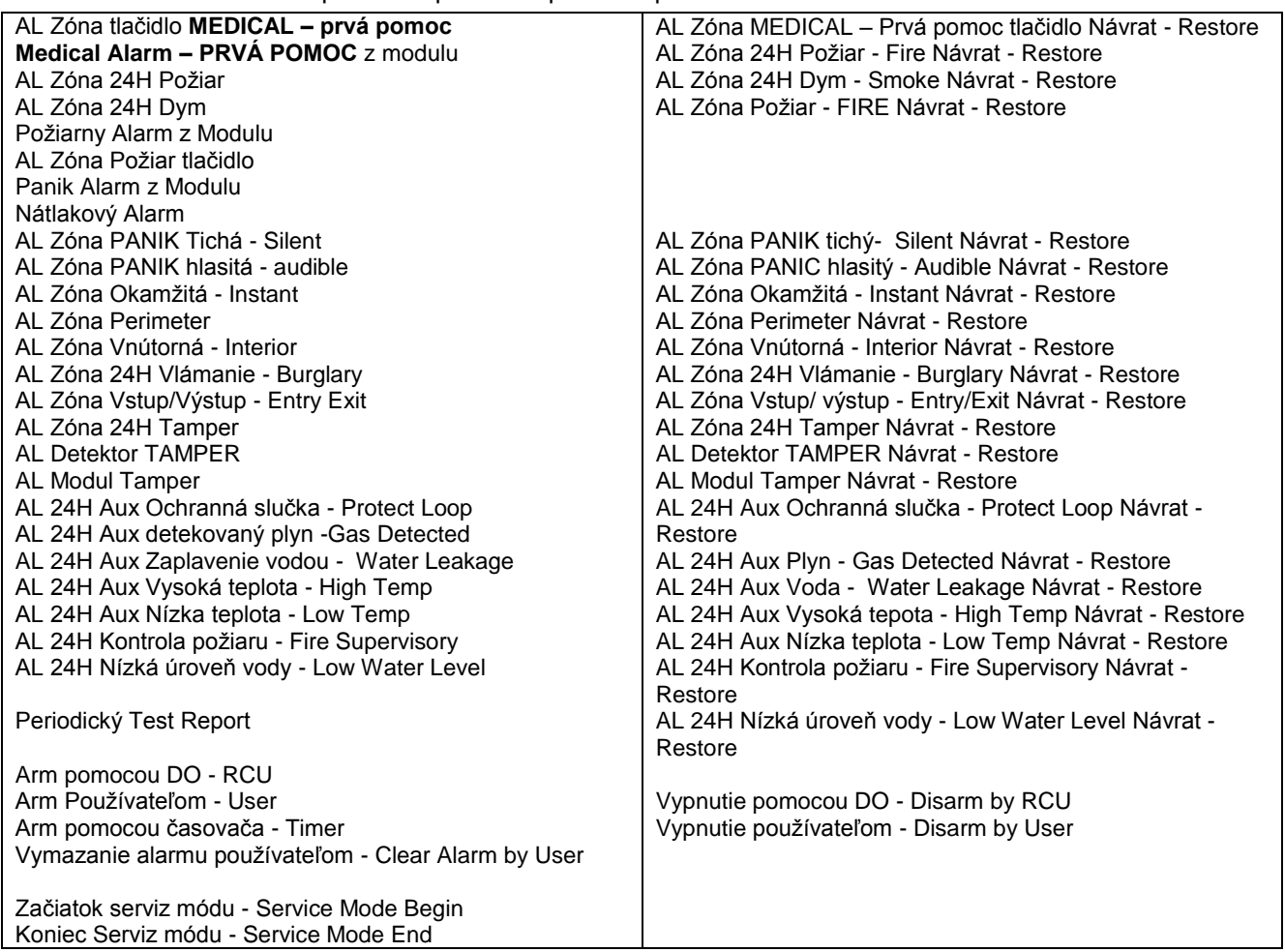